### Register your product and get support at www.philips.com/welcome

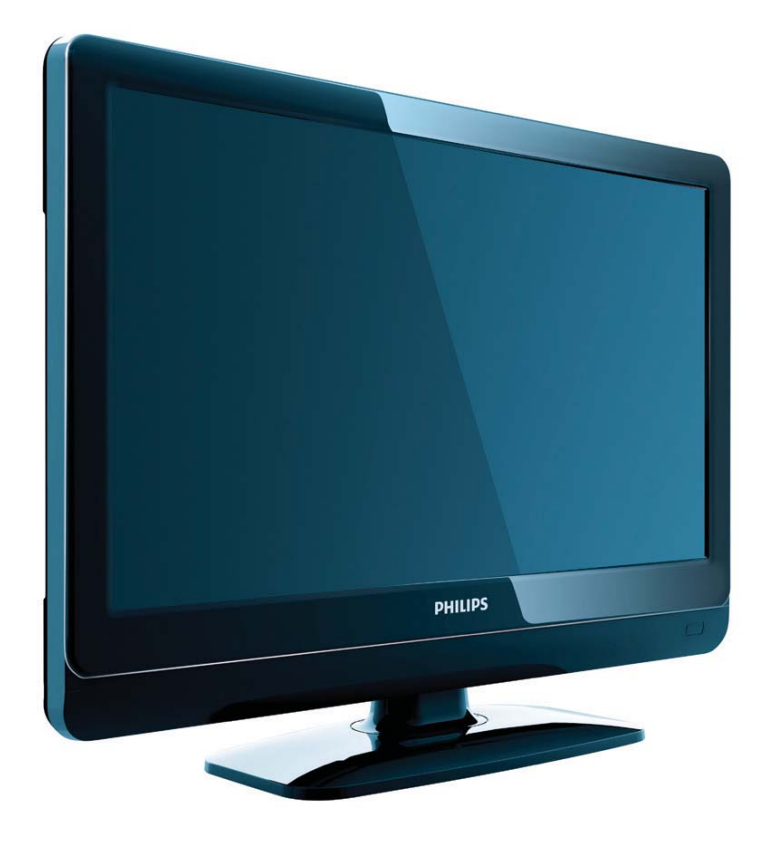

19PFL3404H/12 22PFL3404H/12 26PFL3404H/12 32PFL3404H/12 42PFL3604H/12 19PFL3404D/12 22PFL3404D/12 26PFL3404D/12 32PFL3404D/12 42PFL3604D/12 19PFL3404D/05 22PFL3404D/05 26PFL3404D/05

ES Manual del usuario

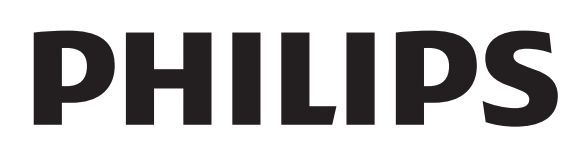

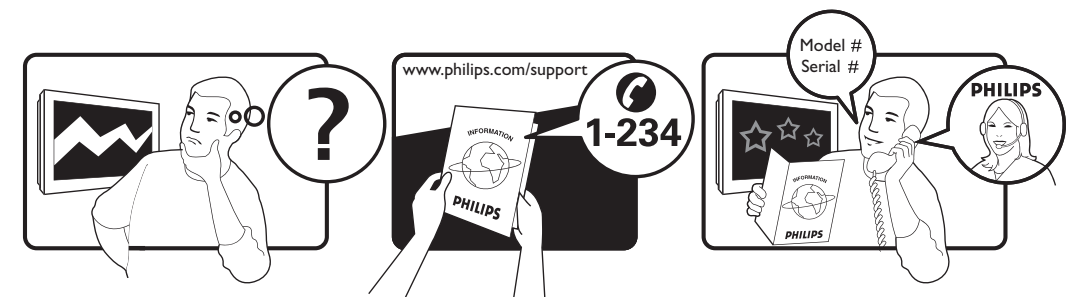

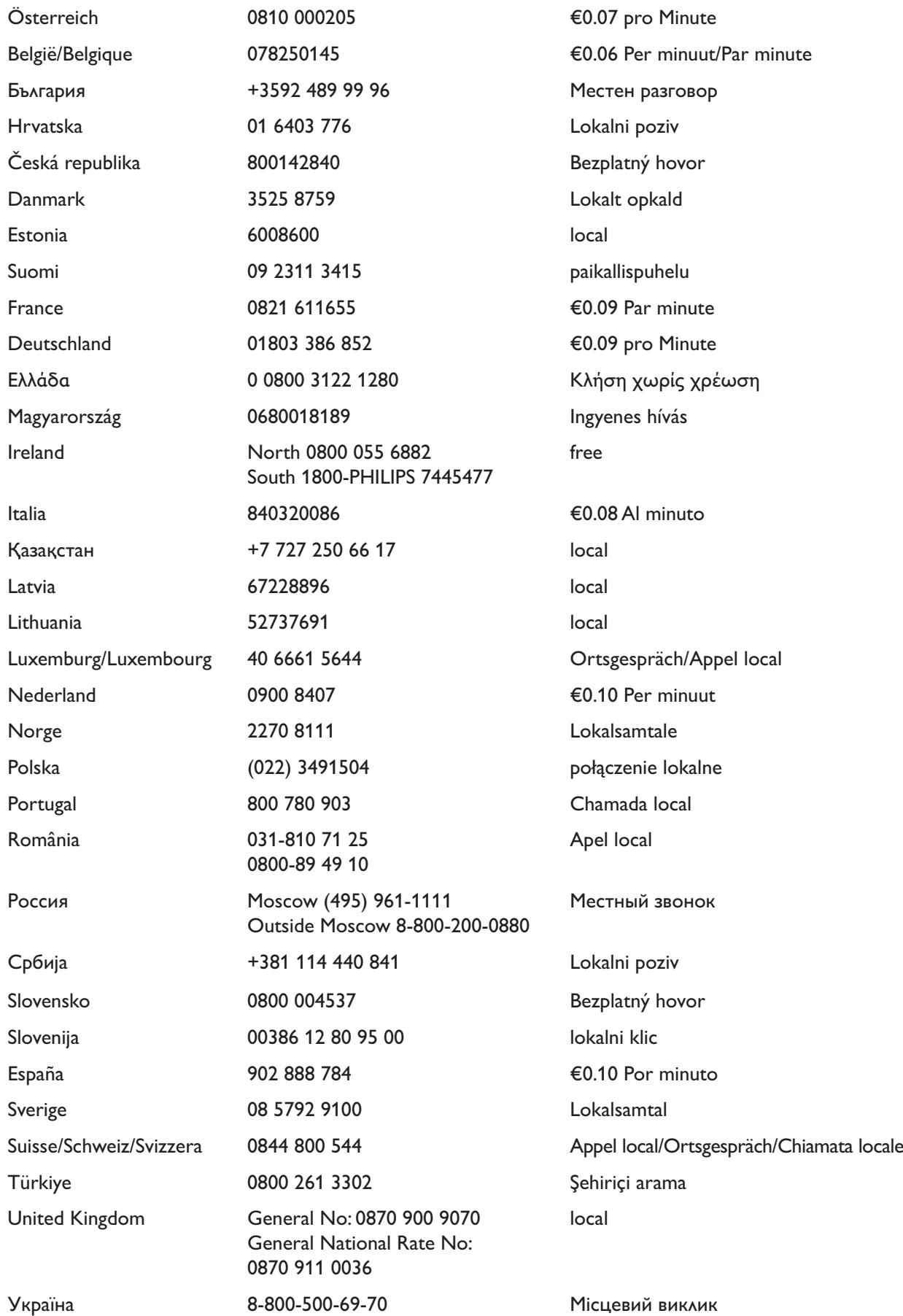

This information is correct at the time of press. For updated information, see www.philips.com/support.

## Contenido

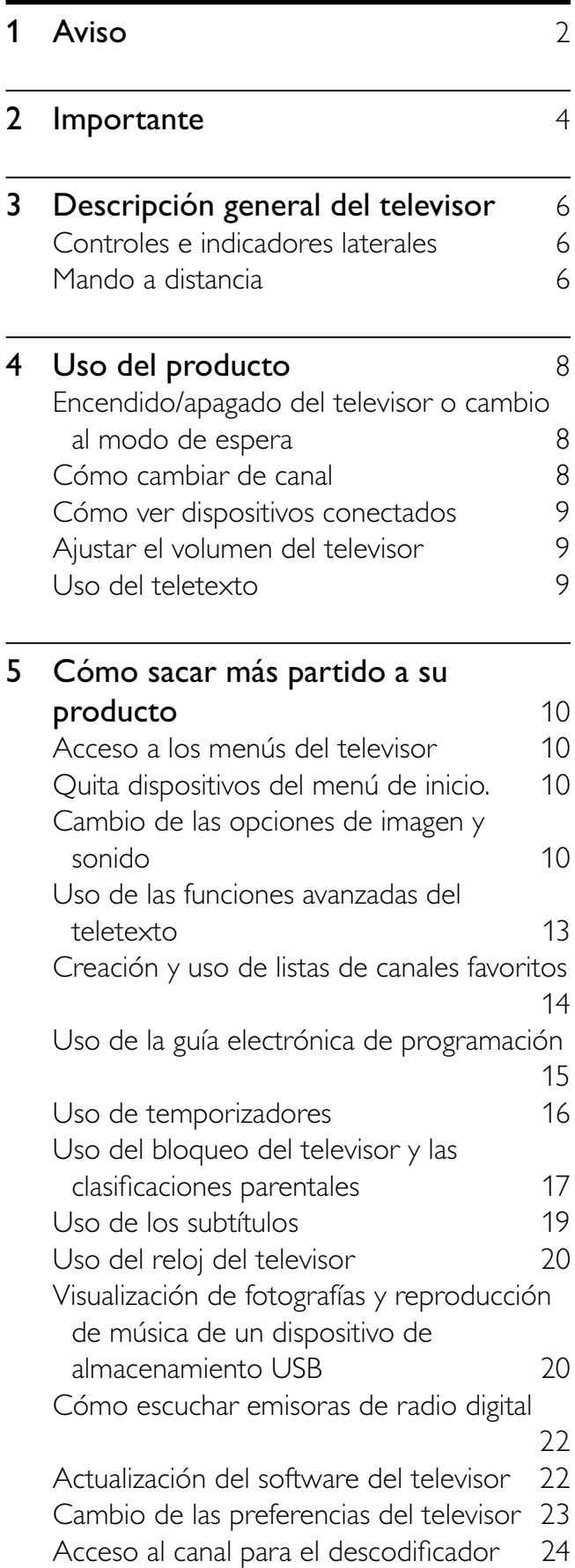

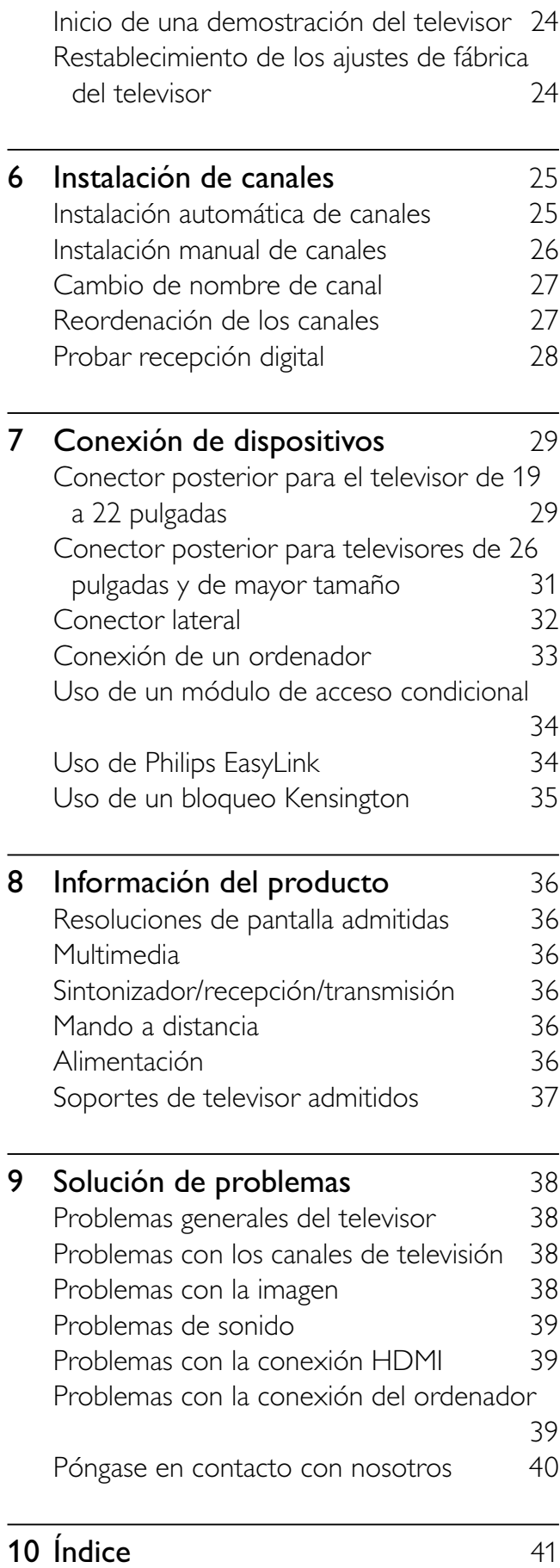

Español

# 1 Aviso

2009 © Koninklijke Philips Electronics N.V. Todos los derechos reservados.

Las especificaciones están sujetas a cambios sin previo aviso. Las marcas comerciales son propiedad de Koninklijke Philips Electronics N.V o de sus respectivos propietarios. Philips se reserva el derecho a modificar los productos en cualquier momento sin tener la obligación de ajustar los suministros anteriores con arreglo a ello.

El material incluido en este manual se considera suficiente para el uso al que está destinado el sistema. Si el producto o sus módulos o procedimientos individuales se emplean para fines diferentes a los especificados en este documento, deberá obtenerse una confirmación de que son válidos y aptos para ellos. Philips garantiza que el material en sí no infringe ninguna patente de Estados Unidos. No se ofrece ninguna garantía adicional expresa ni implícita.

#### Garantía

- Riesgo de lesiones, de daños al televisor o de anular la garantía. Nunca intente reparar el televisor usted mismo.
- Utilice el televisor y los accesorios únicamente como los ha diseñado el fabricante.
- El signo de precaución impreso en la parte posterior del televisor indica riesgo de descarga eléctrica. Nunca extraiga la cubierta del televisor. Póngase siempre en contacto con el departamento de atención al cliente de Philips para efectuar el mantenimiento o las reparaciones.

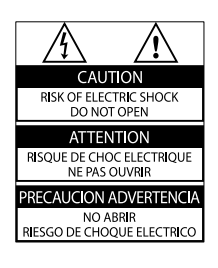

Cualquier operación prohibida de manera expresa en el presente manual o cualquier ajuste o procedimiento de montaje no recomendado o no autorizado en éste invalidarán la garantía.

#### Características de píxeles

Este producto LCD posee un elevado número de píxeles en color. Aunque posee píxeles efectivos en un 99,999% o más, podrían aparecer de forma constante en la pantalla puntos negros o claros (rojo, verde o azul). Se trata de una propiedad estructural de la pantalla (dentro de los estándares habituales de la industria) y no de un fallo.

#### Cumplimiento de la normativa sobre **CEM**

Koninklijke Philips Electronics N.V. fabrica y vende muchos productos dirigidos a consumidores que, al igual que cualquier aparato electrónico, tienen en general la capacidad de emitir y recibir señales electromagnéticas.

Uno de los principios empresariales más importantes de Philips es adoptar todas las medidas de salud y seguridad necesarias para que nuestros productos cumplan todos los requisitos legales aplicables y respeten ampliamente toda normativa aplicable sobre CEM en el momento en que se producen. Philips está comprometida con el desarrollo, producción y comercialización de productos no perjudiciales para la salud. Philips confirma que si los productos se manipulan de forma correcta para el uso al que están destinados, según las pruebas científicas de las que se dispone actualmente, será seguro utilizarlos.

Philips desempeña una activa función en el desarrollo de normas de seguridad y sobre CEM internacionales, lo que le permite anticiparse a futuros avances en la estandarización para la pronta integración de sus productos.

#### Fusible de alimentación (sólo para Reino Unido)

Este televisor está equipado con un enchufe moldeado aprobado. Si fuese necesario sustituir el fusible de alimentación, deberá utilizarse un fusible del mismo valor que se indica en el enchufe (ejemplo 10 A).

- 1 Retire la tapa del fusible y el fusible.<br>2 El fusible de repuesto deberá ajusta
- El fusible de repuesto deberá ajustarse a BS 1362 y contar con la marca de aprobación ASTA. Si se pierde el fusible, póngase en contacto con su distribuidor para comprobar cuál es el tipo correcto.

**3** Vuelva a colocar la tapa del fusible. Para mantener la conformidad con la directiva de EMC, el enchufe del cable de alimentación no deberá desmontarse de este producto. Copyright

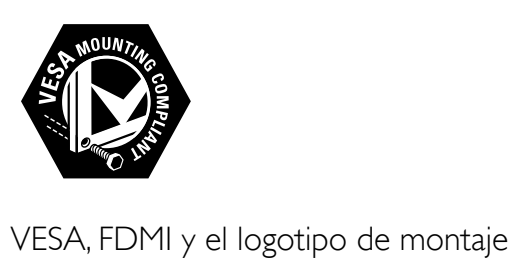

compatible con VESA son marcas comerciales de Video Electronics Standards Association.

® Kensington y MicroSaver son marcas comerciales estadounidenses de ACCO World Corporation con registros ya emitidos y solicitudes pendientes en otros países de todo el mundo.

#### **DE DOLBY DIGITAL PLUS**

Fabricado con licencia de Dolby Laboratories. 'Dolby' y el símbolo de doble D son marcas comerciales de Dolby Laboratories.

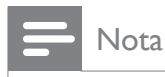

• Sólo aplicable a los televisores que admiten el estándar MPEG4-HD.

Todas las demás marcas comerciales registradas y no registradas son propiedad de sus respectivos propietarios.

Objeto de esta declaración, cumple con la normativa siguiente:

- Reglamento Técnico del Servicio de Difusión de Televisión y del Servicio Portador soporte del mismo (Real Decreto 1160/1989) Articulo 9.2
- Reglamento sobre Perturbaciones Radioeléctricas (Real Decreto 138/1989) Anexo V.

# 2 Importante

Lea y comprenda todas las instrucciones antes de usar el televisor. La garantía no cubre los daños producidos por no haber seguido las instrucciones.

### Seguridad

- Riesgo de descarga eléctrica o incendio.
	- Nunca exponga el televisor a la lluvia ni al agua. Nunca coloque contenedores de líquidos, como jarrones, cerca del televisor. Si se derraman líquidos sobre el televisor, o dentro de él, desconéctelo inmediatamente de la toma de alimentación. Póngase en contacto con el servicio de atención al cliente de Philips para que se compruebe el televisor antes de su uso.
	- Nunca coloque el televisor, el mando a distancia ni las pilas cerca de fuentes de llamas o calor, incluida la luz solar directa.

Para evitar que se propague el fuego, mantenga alejadas las velas u otras llamas del televisor, el mando a distancia y las pilas en todo momento.

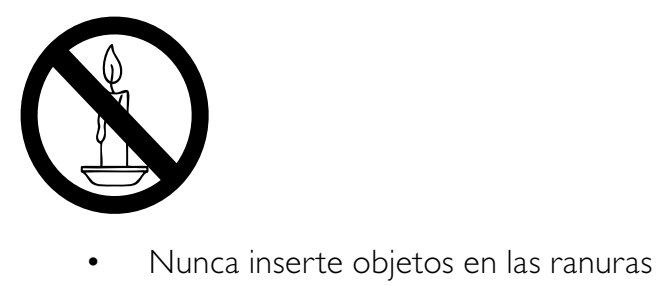

- de ventilación u otras aberturas del televisor.
- Al girar el televisor, asegúrese de que el cable de alimentación no esté tirante. Si el cable de alimentación está tirante, se puede desconectar y provocar arcos voltaicos.
- Riesgo de cortocircuito o incendio.
	- Nunca exponga el mando a distancia o las pilas a la lluvia, al agua o a un calor excesivo.
- Procure no forzar los enchufes. Los enchufes sueltos pueden provocar arcos voltaicos o un incendio.
- Riesgo de lesiones o daños al televisor.
	- Son necesarias dos personas para levantar y transportar un televisor que pesa más de 25 kilos.
	- Si monta el televisor en un soporte, utilice sólo el soporte suministrado. Fije el soporte al televisor firmemente. Coloque el televisor sobre una superficie lisa y nivelada que sostenga el peso combinado del televisor y del soporte.
	- Si monta el televisor en pared, utilice sólo un soporte de pared que sostenga el peso del televisor. Fije el soporte de pared en una pared que sostenga el peso combinado del televisor y del soporte. Koninklijke Philips Electronics N.V. no acepta ninguna responsabilidad por un montaje en pared inadecuado que pueda causar accidentes, lesiones o daños.
- Riesgo de lesiones a los niños.Siga estas precauciones para evitar que el televisor se vuelque y provoque lesiones a los niños:
	- Nunca coloque el televisor en una superficie cubierta con un paño u otro material que se pueda tirar de él.
	- Asegúrese de que ninguna parte del televisor sobresalga por el borde de la superficie.
	- Nunca coloque el televisor en un mueble alto (como una estantería) sin fijar tanto el mueble como el televisor a la pared o a un soporte adecuado.
	- Enseñe a los niños los peligros que conlleva subirse al mueble para llegar al televisor.
- Riesgo de sobrecalentamiento! Nunca instale el televisor en un espacio reducido. Deje siempre un espacio de 10 cm, como mínimo, en torno al televisor para que se ventile. Asegúrese de que las ranuras de ventilación del televisor nunca

están cubiertas por cortinas u otros objetos.

- Riesgo de daños al televisor. Antes de conectar el televisor a la toma de alimentación, asegúrese de que la tensión de alimentación corresponda al valor impreso en la parte posterior del televisor. Nunca conecte el televisor a la toma de alimentación si la tensión es distinta.
- Riesgo de lesiones, incendio o daños del cable de alimentación. Nunca coloque el televisor u otros objetos encima del cable de alimentación.
- Para desconectar fácilmente el cable de alimentación del televisor de la toma, asegúrese de poder acceder sin dificultad a él en todo momento.
- Al desconectar el cable de alimentación, tire siempre del enchufe, nunca del cable.
- Desconecte el televisor de la toma de alimentación y la antena antes de que se produzcan tormentas eléctricas. Durante este tipo de tormentas, nunca toque ninguna parte del televisor, del cable de alimentación ni del cable de antena.
- Riesgo de daños auditivos. Procure no usar los auriculares o cascos con un volumen alto o durante un período de tiempo prolongado.
- Si el televisor se transporta a temperaturas inferiores a los 5 °C, desembale el televisor y espere a que la temperatura del televisor alcance la temperatura ambiente antes de conectar el televisor a la toma de alimentación.

### Cuidado de la pantalla

- Evite las imágenes estáticas en la medida de lo posible. Las imágenes estáticas son las que permanecen en la pantalla durante largos períodos de tiempo. Algunos ejemplos son: menús en pantalla, franjas negras y visualizaciones de la hora. Si tiene que utilizar imágenes estáticas, reduzca el contraste y el brillo para evitar daños en la pantalla.
- Desenchufe el televisor antes de limpiarlo.
- Limpie el televisor y la estructura con un paño húmedo suave. Nunca utilice

sustancias como alcohol, productos químicos o detergentes domésticos en el televisor.

- Riesgo de daños al televisor. Nunca toque, presione, frote ni golpee la pantalla con ningún objeto.
- Para evitar deformaciones y desvanecimiento del color, limpie las gotas de agua lo más pronto posible.

### Cómo deshacerse del producto antiguo y de las pilas

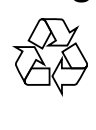

El producto se ha diseñado y fabricado con materiales y componentes de alta calidad, que se pueden reciclar y volver a utilizar.

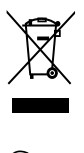

Cuando este símbolo de contenedor de ruedas tachado se muestra en un producto indica que éste cumple la directiva europea 2002/96/EC. Infórmese sobre el sistema local de reciclaje de productos eléctricos y electrónicos.

Proceda conforme a la legislación local y no se deshaga de sus productos antiguos con la basura doméstica normal.

La eliminación correcta del producto antiguo ayudará a evitar posibles consecuencias negativas para el medioambiente y la salud humana.

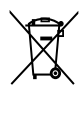

El producto contiene pilas cubiertas por la Directiva europea 2006/66/EC, que no se pueden eliminar con la basura doméstica normal.

Infórmese de la legislación local sobre la recogida selectiva de pilas ya que el desecho correcto ayuda a evitar consecuencias negativas para el medio ambiente y la salud humana.

## 3 Descripción general del televisor

Esta sección proporciona una descripción general de los controles y las funciones más comunes del televisor.

### Controles e indicadores laterales

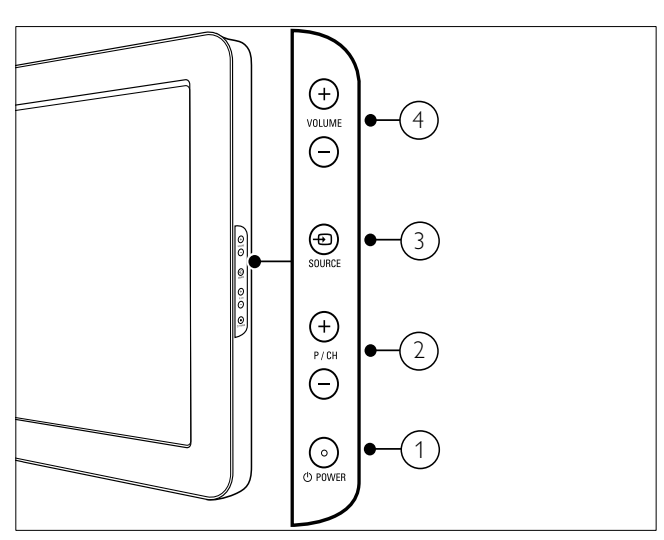

- $(1)$   $\circ$  POWER: Activa o desactiva el producto. El producto no se apaga por completo a menos que se desenchufe físicamente.
- $\begin{pmatrix} 2 \end{pmatrix}$  P/CH +/-: Cambia al canal anterior o siguiente.
- $\overline{3}$   $\oplus$  SOURCE: Selecciona dispositivos conectados.
- $\overline{a}$  VOLUME +/-: Aumenta o disminuye el volumen.

### Mando a distancia

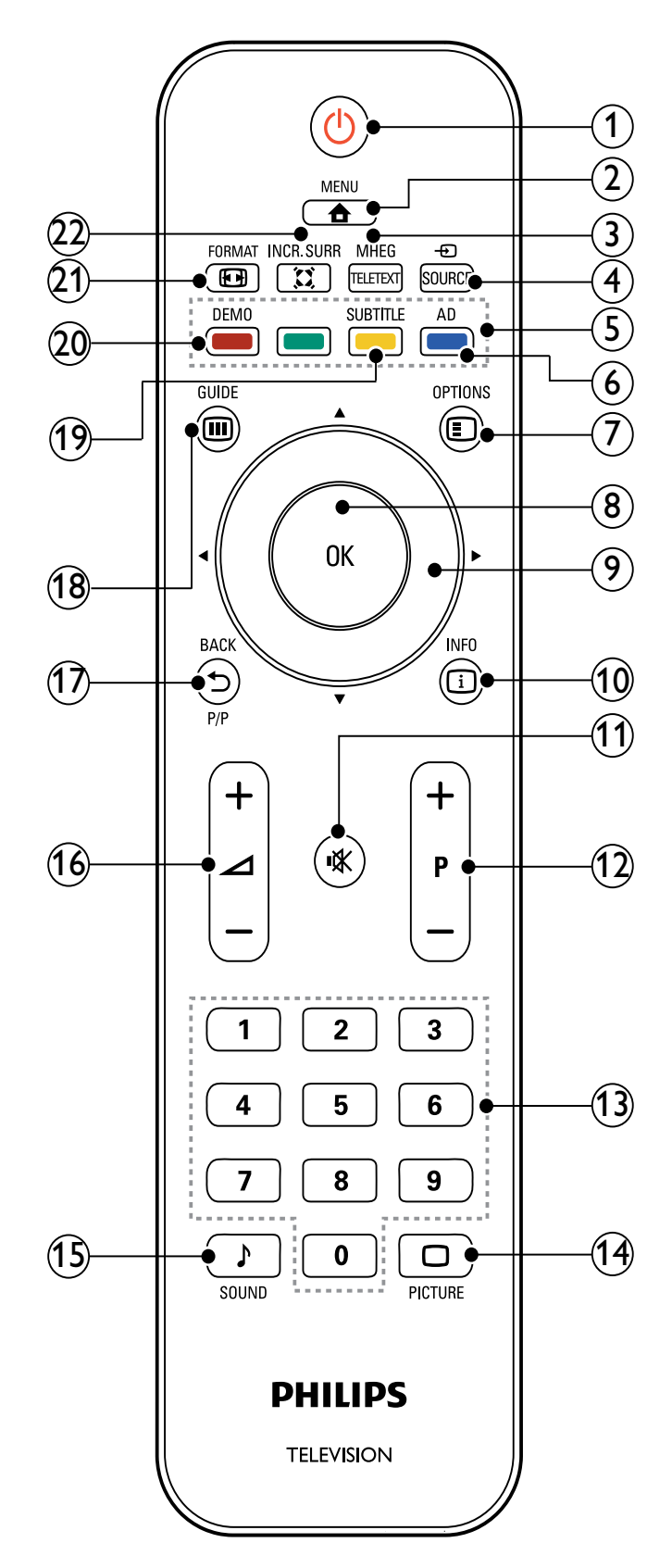

# Español

#### $(1)$   $\circlearrowleft$  (Modo de espera-encendido)

- Cambia el televisor al modo de espera si está encendido.
- Enciende el televisor si está en modo de espera.
- $(2)$   $\triangle$  MENU

Activa o desactiva el menú principal.

(3) MHEG/TELETEXT

Activa o desactiva el teletexto.

 $(4)$   $\oplus$  SOURCE

Selecciona dispositivos conectados.

- (5) Botones de color Selecciona tareas u opciones.
- f AD (descriptor de audio) (Sólo para la Televisor digital de RF)

Sólo para Reino Unido: activa los comentarios de audio para personas con discapacidad visual.

 $(7)$   $\Box$  OPTIONS

Accede a las opciones relacionadas con la actividad o selección actual.

 $\Omega$  OK

Confirma una entrada o selección y muestra la lista de canales al ver la televisión.

 $(9)$  **AV4>** (Botones de navegación) Permite desplazarse por los menús.

 $(10)$  INFO

Muestra información sobre los programas, si está disponible. Si la información ocupa varias páginas, pulse OPTIONS para ir a la página siguiente.

 $(11)$  **K** (Silencio)

Silencia o restablece la salida de audio.

#### $(12)$  P +/- (Programa +/-)

Cambia al canal anterior o siguiente. Cuando el menú del televisor está activado, funciona como AvPág/RePág.

#### (13) 0-9 (Botones numéricos)

Selecciona un canal o un ajuste.

- $(14)$   $\Box$  PICTURE (Imagen inteligente) Inicia el menú de imagen.
- $(15)$  SOUND(Sonido inteligente.) Inicia el menú de sonido.
- $(16)$   $\angle$  +/- (Volumen +/-) Aumenta o disminuye el volumen.
- $(17)$   $\rightarrow$  BACK P/P ( Canal anterior)
	- Vuelve a la pantalla anterior.
	- Vuelve al canal de televisión que estaba viendo anteriormente.

#### $(18)$   $\quad$  GUIDE

Cambia entre la lista de canales y la lista de programas.

(19) SUBTITLE (Sólo para la Televisor digital de RF)

Activa o desactiva los subtítulos.

#### $(20)$  DFMO

Activa o desactiva el menú de demostración.

#### $(21)$  **ED FORMAT**

Selecciona un formato de pantalla.

#### $(22)$   $\ddot{\lambda}$  INCR. SURR

Activa Incredible Surround para fuentes estéreo. Activa el modo espacial para fuentes mono.

# 4 Uso del producto

Esta sección lo ayuda a realizar operaciones (consulte 'Cómo sacar más partido a su producto' en la página 10) básicas en el televisor.

### Encendido/apagado del televisor o cambio al modo de espera

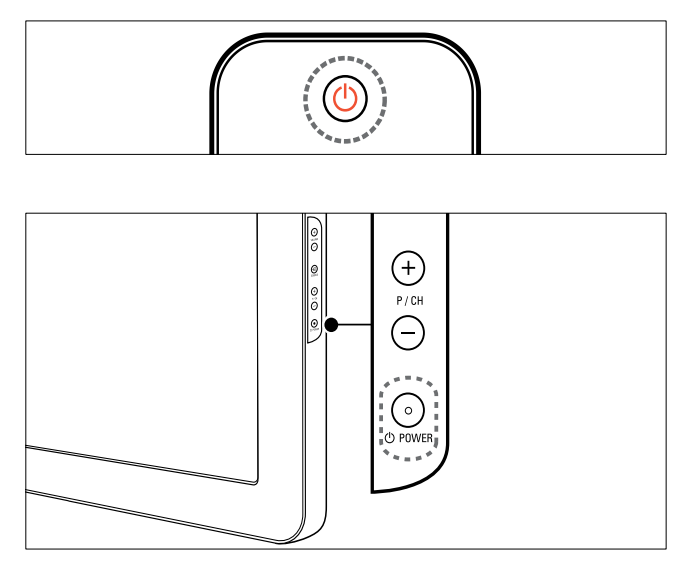

#### Para encenderlo

- Si el indicador de modo de espera está apagado, pulse OPOWER en el lateral del televisor.
- Si el indicador de modo de espera está encendido de color rojo, pulse  $\Phi$  (Modo de espera-encendido) en el mando a distancia.

#### Para pasar al modo de espera

- Pulse  $\Phi$  (Modo de espera-encendido) en el mando a distancia.
	- » El indicador de modo de espera cambia a color rojo.

#### Para apagarlo

Pulse **OPOWER** en el lateral del televisor. » El indicador de modo de espera se apaga.

### Consejo

• Aunque el televisor consume muy poca energía en el modo de espera, sigue habiendo consumo de energía. Cuando el televisor no se vaya a utilizar durante un largo período de tiempo, desconecte el cable de la toma de alimentación.

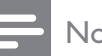

#### Nota

• Si no encuentra el mando a distancia y desea encender el televisor desde el modo de espera, pulse P/CH +/- o SOURCE en el lateral del televisor.

### Cómo cambiar de canal

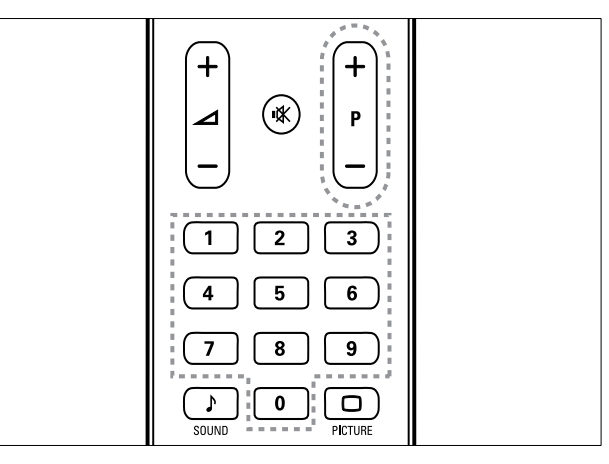

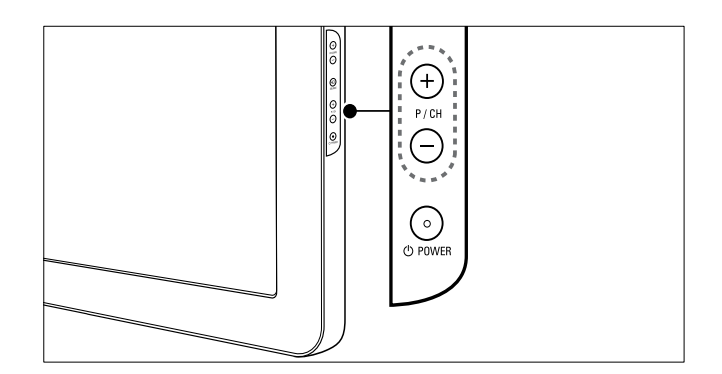

- Pulse **P** +/- en el mando a distancia o P/CH +/- en el lateral del televisor.
- Introduzca un número de canal con los Botones numéricos.
- Use la lista de canales.

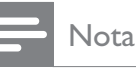

• Al usar una lista de favoritos, sólo podrá seleccionar los canales de dicha lista.

### Cómo ver dispositivos conectados

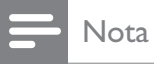

• Encienda el dispositivo antes de seleccionarlo como fuente en el televisor.

### Uso del botón de fuente

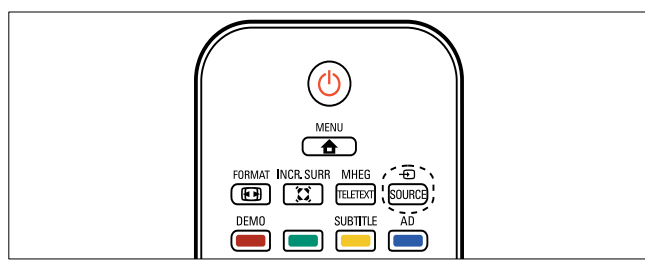

- $1$  Pulse  $\oplus$  SOURCE. » Aparece la lista de fuentes.
- 2 Pulse los Botones de navegación para seleccionar un dispositivo.
- **3** Pulse OK para confirmar la selección.
	- » El televisor cambia al dispositivo seleccionado.

### Ajustar el volumen del televisor

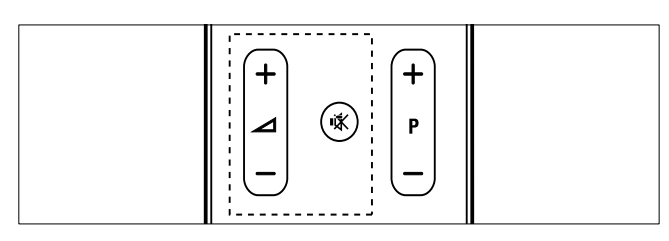

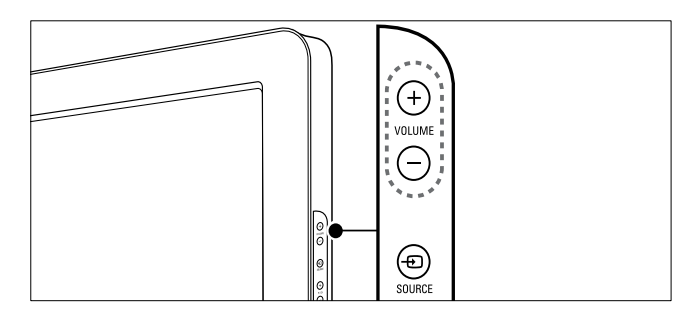

#### Para aumentar o disminuir el volumen

- Pulse  $\angle$  +/-.
- Pulse **VOLUME +/-** en el lateral del televisor.

#### Para silenciar o activar el sonido

- Pulse  $*$  para silenciar el sonido.
- Pulse de nuevo para restaurar el sonido.

### Uso del teletexto

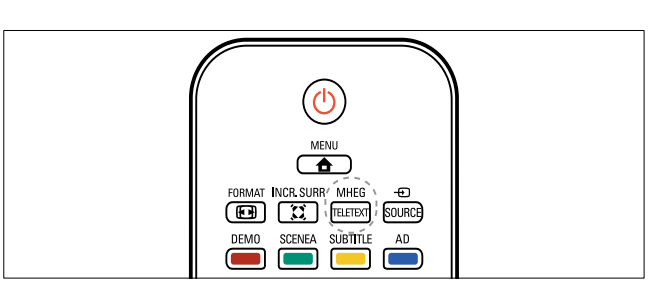

- 1 Pulse MHEG/TELETEXT. » Aparece la página del índice principal.
- 2 Seleccione una página del siguiente modo:
	- Pulse los **Botones numéricos** para introducir un número de página.
	- Pulse **P +/-** o ▲▼ para ver la página siguiente o anterior.
	- Pulse los **Botones de color** para seleccionar un elemento con código de color.
	- Pulse **D BACK** para volver a una página que estaba viendo anteriormente.
- **3** Pulse MHEG/TELETEXT para salir del teletexto.

#### Nota

• Sólo para usuarios de Reino Unido: algunos canales de televisión digital ofrecen servicios digitales de texto exclusivos (por ejemplo, BBC1).

## 5 Cómo sacar más partido a su producto

### Acceso a los menús del televisor

Los menús ayudan a instalar canales, a cambiar los ajustes de imagen y sonido, así como a acceder a otras funciones.

- 1 Pulse  $\triangle$  MENU.
	- » Aparece la pantalla de menú.

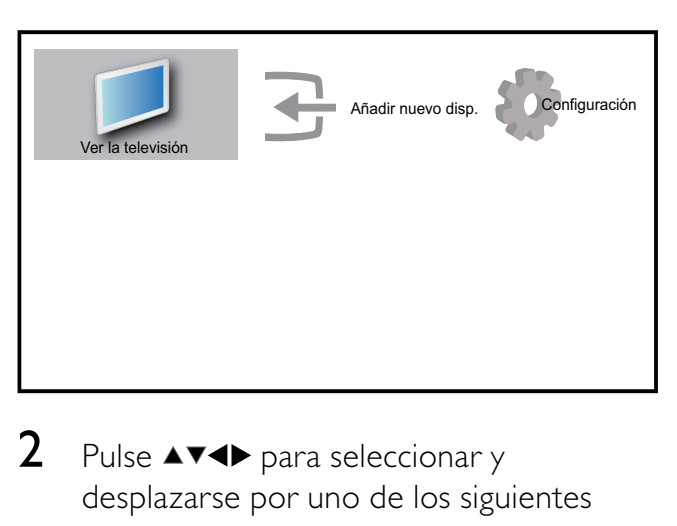

- **2** Pulse  $\triangle \blacktriangledown \triangle \blacktriangledown$  para seleccionar y desplazarse por uno de los siguientes menús.
	- **[Ver la televisión]**Vuelve a la fuente de antena si hay seleccionada otra fuente.
	- **[Configuración]**Ofrece acceso a los menús que permiten cambiar los ajustes de imagen, de sonido y de otras funciones del televisor.
	- [Añadir nuevo disp.] Añade nuevos dispositivos al menú de inicio.
- 3 Pulse OK para confirmar la selección.
- Pulse  $\triangle$  MENU para salir.

#### Consejo

• Después de seleccionar [Añadir nuevo disp.], siga las instrucciones de la pantalla para seleccionar el dispositivo y el conector correctos.

### Quita dispositivos del menú de inicio.

Si un dispositivo ya no está conectado al televisor, quítelo del menú de inicio.

- 1 Pulse  $\triangle$  MENU
- 2 Pulse  $\triangle \blacktriangledown \triangle \blacktriangledown$  para seleccionar el dispositivo que desea quitar.
- 3 Pulse © OPTIONS. » Aparece la lista [Extraer disposit.].
- 4 Pulse OK y seleccione [Quitar] para quitar el dispositivo.
	- » El dispositivo seleccionado se quita del menú de inicio.

### Cambio de las opciones de imagen y sonido

Cambie las opciones de imagen y sonido según sus preferencias. Puede aplicar ajustes predefinidos o cambiarlos manualmente.

### Usar el asistente de ajustes

Utilice el asistente de ajustes como guía para configurar las mejores opciones de imagen y sonido.

- 1 Pulse  $\triangle$  MENU.
- 2 Pulse  $\triangle \blacktriangledown \triangle$  para seleccionar [Configuración] > [Imagen] > [Asistente ajustes].
- $3$  Pulse OK.
	- » Aparece el menú [Asistente ajustes]. Siga las instrucciones de la pantalla para elegir los ajustes de imagen preferidos.

# Español

### Uso de la imagen inteligente

Utilice la imagen inteligente para aplicar ajustes de imagen predefinidos.

#### 1 Pulse  $\Box$  PICTURE.

- » Aparece el menú [Imagen intelig.].
- **2** Pulse  $\triangle\blacktriangledown$  para seleccionar uno de los siguientes ajustes de imagen inteligente.
	- [Personal]Enumera los ajustes de imagen personalizados.
	- [Vivo]Maximiza los ajustes de imagen.
	- [Estándar]Ajusta las opciones de imagen que resultan adecuadas para la mayoría de los entornos y tipos de vídeo.
	- **[Película]**Aplica los ajustes de imagen que resultan idóneos para ver películas.
	- **[Juego]**Aplica los ajustes de imagen maximizados para los juegos con movimientos rápidos.
	- [Ahorro de energía]Aplica los ajustes de imagen de bajo consumo.
- 3 Pulse OK para confirmar la selección.
	- » Se aplica el ajuste de imagen inteligente seleccionado.

#### Ajuste manual de las opciones de imagen

- 1 Pulse <del>A</del> MENU.
- 2 Pulse  $\triangle\blacktriangledown\blacktriangle\blacktriangledown$  para seleccionar [Configuración] > [Imagen].

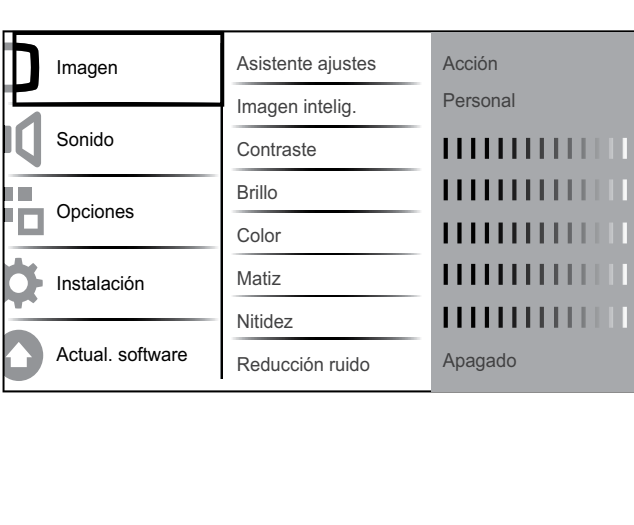

- **3** Pulse  $\triangle \blacktriangledown \triangle \blacktriangledown$  para seleccionar uno de los siguientes ajustes de imagen.
- **[Imagen intelig.]**Accede a los ajustes de imagen inteligente predefinidos.
- **[Contraste]**Ajusta la intensidad de las áreas brillantes y no modifica las áreas oscuras.
- **[Brillo]**Ajusta la intensidad y los detalles de las áreas oscuras.
- **[Color]**Ajusta la saturación de color.
- **[Matiz]**Compensa las variaciones de color en las transmisiones en formato NTSC.
- [Nitidez]Ajusta el nivel de realce en los detalles de imagen.
- **[Reducción ruido]**Filtra y reduce el ruido de una imagen.
- **[Tono]**Ajusta el balance de color de una imagen.
- **[Tono personaliz.]**Realiza un ajuste de tono personalizado. (Sólo está disponible si [Tono] > [Personalizado] está seleccionado)
- [Digital Crystal Clear]Ajusta cada píxel para que coincida con los píxeles de alrededor. Esto produce una imagen brillante de alta definición.
	- **[Contr. dinámico]**Mejora automáticamente el contraste de una imagen. Se recomienda un ajuste [Medio].
	- [Retroilum. dinám.]Ajusta el brillo de la retroiluminación del televisor para que se corresponda con las condiciones de iluminación.
	- [Red. artefac.MPEG]Suaviza las transiciones en imágenes digitales. Puede activar o desactivar esta función.
	- [Mejora del color]Hace los colores más vivos y mejora la resolución de los detalles en colores claros. Puede activar o desactivar esta función.
- **[Modo PC]**Ajusta la imagen cuando se conecta un PC al televisor a través de HDMI o DVI.
- [Formato de imagen]Cambia el formato de imagen.
- [Despl. horizontal]Ajusta la imagen horizontalmente para PC-VGA, DVI, HDMI o YPbPr.
- **[Despl. vertical]**Ajusta la imagen verticalmente para PC-VGA, DVI, HDMI o YPbPr.

### Cambio del formato de pantalla

- 1 Pulse **ED FORMAT**.
	- » Aparece una barra de formato de pantalla.
- 2 Pulse  $\blacktriangle\blacktriangledown$  o  $\text{E}$  FORMAT para seleccionar un formato de pantalla.
	- ← Se activa el formato de pantalla seleccionado.
- **3** Pulse OK para confirmar la selección.

### Resumen de los formatos de pantalla

Se pueden configurar los siguientes ajustes de imagen.

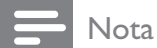

• Según el formato de la fuente de imagen, algunos ajustes no están disponibles.

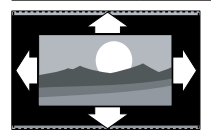

[Formato autom.](No para modo PC.) Aumenta la imagen de forma automática para que ocupe toda la pantalla. Seguirán viéndose los subtítulos.

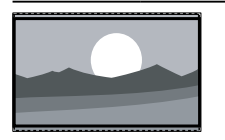

[Super zoom](No para alta definición y modo PC.) Elimina las franjas negras a los lados de las emisiones 4:3. La distorsión es mínima.

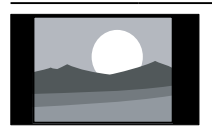

[4:3]Muestra el formato clásico 4:3.

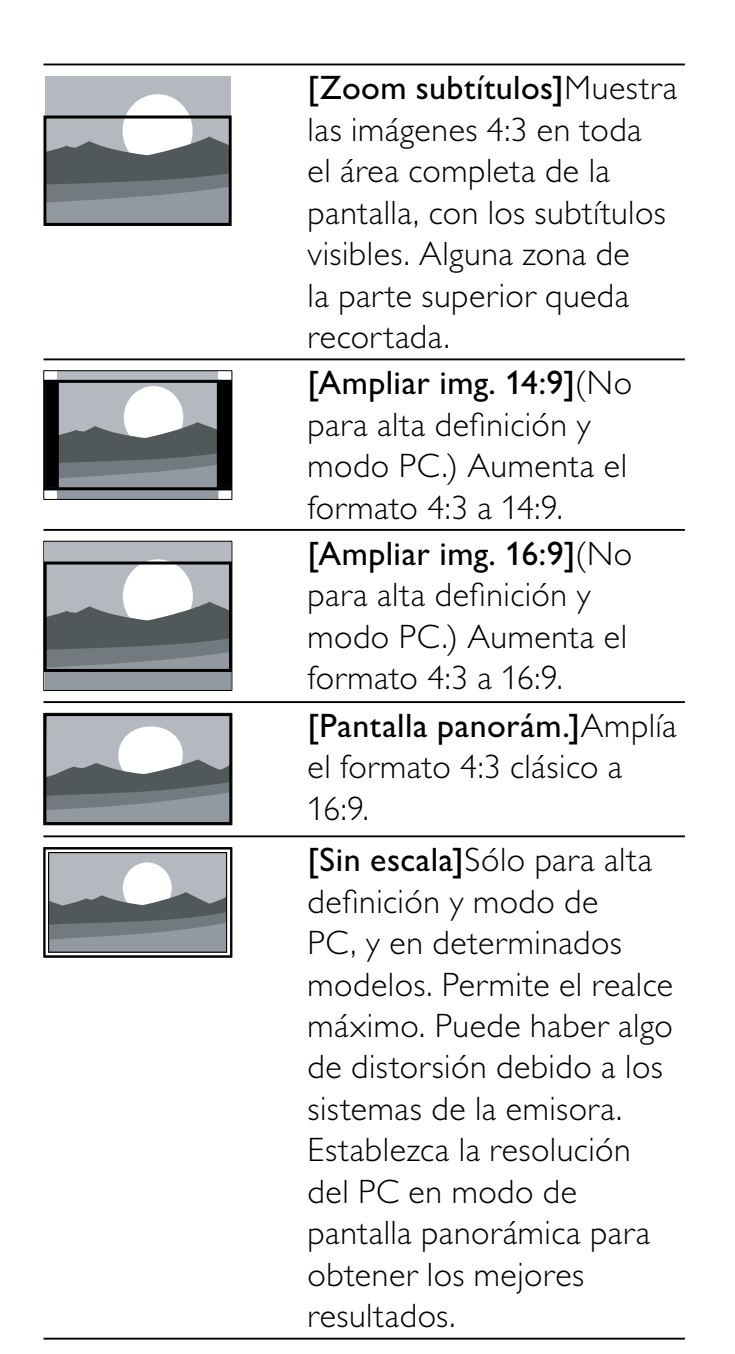

### Uso de sonido inteligente

Use el sonido inteligente para aplicar los ajustes de sonido predefinidos.

- 1 Pulse J SOUND.
	- » Aparece el menú [Sonido intelig.].
- **2** Pulse  $\blacktriangle\blacktriangledown$  para seleccionar uno de los siguientes ajustes de sonido inteligente.
	- **[Estándar]**Ajusta las opciones de sonido que resultan adecuadas para la mayoría de los entornos y tipos de audio.
- [Noticias]Aplica los ajustes de sonido que resultan idóneos para voz, como las noticias.
- [Película]Aplica los ajustes de sonido que resultan idóneos para las películas.
- **[Personal]**Aplica los ajustes que se han personalizado en el menú de sonido.
- 3 Pulse OK para confirmar la selección.
	- » Se aplica el ajuste de sonido inteligente seleccionado.

#### Ajuste de las opciones de sonido

- 1 Pulse  $\triangle$  MFNU.
- 2 Pulse  $\triangle$   $\blacktriangleright$   $\blacktriangleright$  para seleccionar [Configuración] > [Sonido]. » Aparece el menú [Sonido].

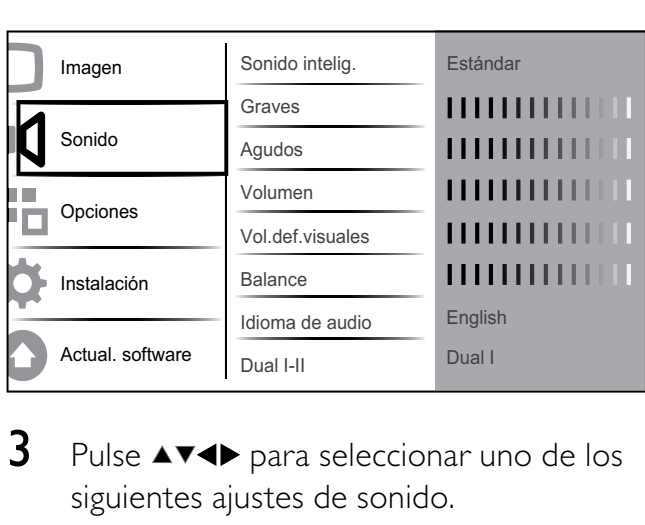

**3** Pulse  $\triangle \blacktriangledown \triangle \blacktriangledown$  para seleccionar uno de los siguientes ajustes de sonido.

- [Sonido intelig.] Accede a los ajustes de sonido inteligente predefinidos.
- **[Graves]**Ajusta el nivel de graves.
- [Agudos]Ajusta el nivel de agudos.
- [Volumen]Ajusta el volumen.
- [Vol.def.visuales]Configura la combinación del audio para deficientes visuales con audio normal. Cuando está disponible, el audio para deficientes visuales incluye descripciones de audio de una acción en pantalla. También puede habilitar esta función si pulsa AD (descriptor de audio).
- **[Balance]**Ajusta el balance de los altavoces derecho e izquierdo para ajustarse del mejor modo a la posición de escucha.
- [Idioma de audio]Está disponible para los canales digitales, cuando se emiten varios idiomas. Enumera los idiomas de audio disponibles.
- [Dual I-II]Selecciona entre los idiomas de audio si se emite en sonido dual.
- [Mono/Estéreo]Selecciona entre mono o estéreo si se emite en estéreo.
- **[Altavoces telev.]**Activa o desactiva los altavoces del televisor.
- **[Surround]**Activa el sonido espacial.
- [Volumen autom.]Reduce automáticamente los cambios de volumen repentinos, por ejemplo, al cambiar de canal. Cuando se activa, se produce un volumen de audio más uniforme.
- [Nivelador volumen]Equilibra las diferencias de volumen entre los canales o dispositivos conectados. Cambie al dispositivo conectado antes de cambiar el nivelador de volumen.

### Uso de las funciones avanzadas del teletexto

### Acceso al menú de opciones de teletexto

A la mayoría de las funciones avanzadas de teletexto se accede a través del menú de opciones de teletexto.

- 1 Pulse MHEG/TELETEXT.
	- » Aparece la pantalla de teletexto.

#### 2 Pulse © OPTIONS.

» Aparece el menú de opciones de teletexto.

- **3** Pulse  $\triangle\mathbf{v}$  para seleccionar una de las siguientes opciones.
	- **[Congelar página]**Congela la página actual.
	- [Pant. dual/comp.] Activa y desactiva el teletexto en pantalla dual, que divide el canal o fuente actual a la izquierda de la pantalla y el teletexto a la derecha.
	- [Revelar]Oculta o muestra información oculta de una página, como las soluciones a adivinanzas o rompecabezas.
	- **[Recorrer subpág.]**Recorre las subpáginas automáticamente si están disponibles.
	- [Idioma]Cambia a otro grupo de idiomas para mostrar un idioma correctamente cuando dicho idioma utiliza un conjunto de caracteres distinto.
- 4 Pulse OK para confirmar la selección.<br>5 Pulse MHEG/TELETEXT para salir de
- Pulse MHEG/TELETEXT para salir del menú de opciones de teletexto.

### Selección de subpáginas del teletexto

Una página del teletexto puede incluir varias subpáginas. Las subpáginas se muestran en una barra junto al número de página principal.

1 Pulse MHEG/TELETEXT.

» Aparece la pantalla de teletexto.

- 2 Pulse  $\triangle \triangledown$  para seleccionar una página de teletexto.
- **3** Pulse  $\blacktriangleleft$  para acceder a una subpágina.

### Selección de T.O.P.

Las emisiones del teletexto T.O.P. (índice de páginas) permiten pasar de un asunto a otro sin usar los números de página. El teletexto T.O.P. (índice de páginas) no está disponible en todos los canales de televisión.

#### 1 Pulse MHEG/TELETEXT.

» Aparece la pantalla de teletexto.

- $2$  Pulse  $\overline{u}$  INFO. » Aparece el resumen T.O.P.
- **3** Pulse  $\triangle \blacktriangledown \triangle \blacktriangledown$  para seleccionar un tema.
- 4 Pulse OK para ver la página.

### Creación y uso de listas de canales favoritos

Puede crear listas de sus canales de televisión y emisoras de radio preferidos para poder encontrarlos fácilmente.

### Consejo

• Puede crear y almacenar hasta cuatro listas de favoritos en el televisor.

### Selección de una lista de favoritos

- 1 Mientras ve la televisión, pulse OK para mostrar la lista de canales.
- 2 Pulse © OPTIONS.
	- » Aparece el menú de opciones de canal.
- $3$  Pulse  $4\sqrt{ }$  para seleccionar [Mostrar can. fav.] y pulse OK.
	- » Aparece la lista de favoritos.
- **4** Pulse  $\triangle\blacktriangledown$  para seleccionar una lista de favoritos y pulse OK.
	- » En la lista de canales sólo aparecen los canales incluidos en la lista de favoritos.

#### Nota

• La lista de canales favoritos está vacía hasta que añade canales a las listas de favoritos.

### Cómo ver todos los canales

Puede salir de una lista de favoritos y ver todos los canales instalados.

1 Al ver la televisión, pulse OK para mostrar la lista de canales.

Español

15 ES

- 2 Pulse © OPTIONS. » Aparece el menú de opciones de canal.
- $3$  Pulse  $4\sqrt{ }$  para seleccionar [Mostrar can.  $fav.$ ] > [Todo].
- 4 Pulse OK.
	- » En la lista se muestran todos los canales.
	- Nota

• Al ver la lista de canales, todos los canales favoritos estarán marcados con un asterisco.

### Adición de un canal a la lista de favoritos

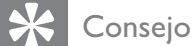

- Muestre todos los canales antes de añadir un canal a una lista de favoritos.
- 1 Mientras ve la televisión, pulse OK para mostrar la lista de canales.
- 2 Pulse  $\triangle \blacktriangledown \triangle \blacktriangledown$  para seleccionar un canal que desee añadir a una lista de favoritos.
- 3 Pulse © OPTIONS. » Aparece el menú de opciones de canal.
- $4$  Pulse  $4$  para seleccionar [Marcar como fav.] y pulse OK. » Aparece la lista de favoritos.
- **5** Pulse  $\triangle\blacktriangledown$  para seleccionar una lista de favoritos a la que se añadirá el canal.
- 6 Pulse OK. » El canal se añade a la lista de favoritos.
	- Consejo
	- Mientras ve la televisión, guarde el canal actual en una lista de favoritos pulsando  $\square$ OPTIONS > [Marcar como fav.].

### Eliminación de un canal de una lista de favoritos

#### Nota

- Antes de eliminar un canal, seleccione la lista de favoritos que desea editar.
- 1 Mientras ve la televisión, pulse OK para mostrar la lista de canales.
- 2 Pulse **OPTIONS**.
	- » Aparece el menú de opciones de canal.
- $3$  Pulse  $4\sqrt{ }$  para seleccionar [Mostrar can. fav.] y pulse OK.
- $\mathbf 4$  Pulse  $\mathbf \Delta \mathbf v$  para seleccionar una lista de favoritos y pulse OK para editarla. » Aparece la lista de canales favoritos.
- **5** Pulse  $\triangle \blacktriangledown \triangle \blacktriangledown$  para seleccionar el canal que desea eliminar de la lista.
- **6** Pulse **OPTIONS**.
- $7$  Pulse  $4\sigma$  para seleccionar [Desmarcar fav.] y pulse OK.
	- » El canal se elimina de la lista de favoritos.

### Uso de la guía electrónica de programación

La EPG es una guía en pantalla disponible para canales digitales. EPG permite:

- Ver una lista de los programas digitales que se están emitiendo
- Ver los próximos programas
- Agrupar los programas por género
- Establecer recordatorios de cuándo comenzarán los programas
- Configurar los canales de la EPG preferidos

### Activación de la EPG

- 1 Mientras ve la televisión, pulse  $\omega$  GUIDE.
	- » La pantalla del planificador de EPG muestra información acerca de la programación de programas.

#### Nota

• Los datos EPG sólo están disponibles en determinados países y pueden tardar algún tiempo en cargarse.

### Consejo

• Pulse  $\text{I}$  GUIDE para cambiar entre EPG y la lista de canales.

### Uso de EPG

- 1 Mientras ve la televisión, pulse **m GUIDE**. » Aparece la pantalla del planificador de EPG.
- 2 Pulse  $\triangle$  MENU.
	- » Aparece el menú de la guía de programación.
- **3** Pulse  $\triangle \blacktriangledown \triangle \blacktriangledown$  para seleccionar una opción y, a continuación, pulse OK para confirmarla.
- $4$  Pulse  $\triangle$  MENU para salir del menú de EPG.

#### Nota

• Sólo los canales marcados con [x] en la lista [Canal EPG pref.] aparecen el menú de EPG.

#### Uso del menú de opciones de EPG

Utilice el menú de opciones de EPG para definir o borrar recordatorios, cambiar el día y acceder a otras opciones útiles de EPG.

1 Pulse **in GUIDE**.

#### 2 Pulse **OPTIONS**.

» Aparece el menú de EPG.

- **3** Pulse  $\triangle\mathbf{v}$  para seleccionar una de las siguientes opciones.
	- [Def. recordatorio]/ [Borrar recordat.]
	- [Cambiar día]
	- [Mostrar inform.]
	- [Buscar por género]
	- [Programar recordatorios]
	- [Canal EPG pref.]
- 4 Pulse OK para acceder o activar la opción.
- **5** Pulse  $\rightarrow$  BACK para salir del menú de EPG.

#### Consejo

• Pulse  $\blacksquare$  GUIDE para cambiar entre EPG y la lista de canales.

### Uso de temporizadores

Puede configurar temporizadores para encender el televisor o cambiar al modo de espera a una hora especificada.

### Cambio automático del televisor al modo de espera (temporizador)

El temporizador cambia el televisor al modo de espera tras un período de tiempo predefinido.

#### Consejo

- Siempre podrá apagar el televisor antes o restablecer el temporizador durante la cuenta atrás.
- 1 Pulse <del>A</del> MENU.
- 2 Pulse  $\blacktriangle$   $\blacktriangledown$   $\blacktriangleright$  para seleccionar [Configuración] > [Opciones] > [Temporizador].
	- » Aparece la barra.
- **3** Pulse  $\blacktriangleleft$  para establecer el tiempo que transcurrirá antes de la desconexión.
	- » Puede ser de hasta 180 minutos en intervalos de cinco minutos. Si se ajusta en cero minutos, el temporizador se apaga.
- 4 Pulse OK para activar el temporizador.
	- » El televisor cambia al modo de espera después del período de tiempo predefinido.

### Encendido automático del televisor (programador)

Puede encender el televisor en un canal determinado a una hora especificada, desde el modo de espera o de encendido.

- 1 Pulse  $\triangle$  MENU.
- 2 Pulse  $\blacktriangle$   $\blacktriangleright$   $\blacktriangleright$  para seleccionar [Configuración] > [Opciones] > [Programador].
- **3** Pulse  $OK \circ \triangleright$  para acceder al menú [Programador].
	- **[Activar]** Selecciona la frecuencia para [Apagado], [Una vez] o [Diario].
	- **[Hora]** Ajusta la hora de inicio para encender el televisor automáticamente.
	- [Nº de programa] Selecciona el canal.
- $4$  Pulse  $\triangle$  MENU para salir.

### **Consejo**

• Seleccione [Programador] > [Activar] > [Apagado] para desactivar [Programador].

### Uso del bloqueo del televisor y las clasificaciones parentales

Puede impedir que sus hijos vean determinados programas o canales si bloquea los controles del televisor y si usa clasificaciones.

### Establecimiento o cambio del código

- 1 Pulse  $\triangle$  MENU.
- 2 Pulse  $\triangle\neg$  Pulse  $\triangle$   $\triangleright$  para seleccionar [Configuración] > [Opciones] > [Def. código].
- **3** Pulse  $OK \circ \triangleright$  para acceder a la configuración del código.
- 4 Introduzca el código con los Botones numéricos.
- 5 Vuelva a introducir el mismo código en el nuevo cuadro de diálogo de confirmación.
	- » Si el código se configura correctamente, desaparecerá el cuadro de diálogo. No obstante, si el código no se puede establecer, un nuevo cuadro de diálogo le pedirá que vuelva a introducir el código.
- 6 Si desea cambiar el código, seleccione [Configuración] > [Opciones] > [Cambiar código].
- **7** Introduzca el código actual con los Botones numéricos.
	- » Si se valida el código, un nuevo cuadro de diálogo le pedirá que introduzca el nuevo código.
- 8 Introduzca el nuevo código con los Botones numéricos.
	- » Aparecerá un mensaje en el que se le pedirá que introduzca el nuevo código de nuevo para confirmarlo.

### Consejo

• Si olvida el código, introduzca '8888' para anular cualquier código existente.

### Bloqueo o desbloqueo del televisor

Al bloquear el televisor se impide que los niños accedan a todos los canales y dispositivos conectados.

- 1 Pulse <del>A</del> MENU.
- 2 Pulse  $\triangle$   $\blacktriangleright$   $\blacktriangleright$  para seleccionar [Configuración] > [Opciones] > [Bloqueo televisor].
	- » Aparecerá una pantalla en la que se le pedirá que introduzca el código.
- 3 Introduzca el código con los Botones numéricos.
	- » Aparece el menú [Bloqueo televisor].
- $\mathbf 4$  Pulse  $\mathbf \Delta \mathbf v$  para seleccionar [Bloqueo] o [Desbloquear].
- **5** Pulse  $OK$  para confirmar.
	- » Se bloquean o desbloquean todos los canales y dispositivos conectados.
	- Nota
	- Si selecciona [Bloqueo], tiene que introducir el código cada vez que encienda el televisor para acceder a todos los canales y dispositivos conectados.

### Bloqueo de uno o varios canales

- 1 Mientras ve la televisión, pulse OK para mostrar la lista de canales.
- 2 Pulse  $\triangle \blacktriangledown \triangle \blacktriangledown$  para seleccionar el canal que desea bloquear.
- 3 Pulse © OPTIONS.
	- » Aparece el menú de opciones de canal.
- $\mathbf 4$  Pulse  $\mathbf \Delta v$  para seleccionar [Bloquear] canal] y pulse OK para acceder.
	- » Una pantalla de configuración de código le pide que introduzca el código actual (sólo en la primera selección).
- **5** Introduzca el código y pulse **OK**.
- $6$  Repita los pasos para bloquear más canales.

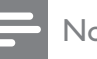

#### Nota

Reinicie el televisor para que el cambio surta efecto.

### Desbloqueo de uno o varios canales

- 1 Mientras ve la televisión, pulse OK para mostrar la lista de canales.
- 2 Pulse  $\triangle \blacktriangledown \blacktriangle \blacktriangledown$  para seleccionar un canal bloqueado que desee desbloquear.
- 3 Pulse © OPTIONS.
	- » Aparece el menú de opciones de canal.
- $\mathbf 4$  Pulse  $\mathbf \Delta v$  para seleccionar **[Desbloquear** canal] y pulse OK.
	- » Una pantalla de configuración de código le pide que introduzca el código actual (sólo en la primera selección).
- $5$  Introduzca el código y pulse OK.
- 6 Repita el proceso para desbloquear más canales.

#### Nota

- Reinicie el televisor para que el cambio surta efecto.
- Si usa P +/- en el mando a distancia para cambiar de un canal a otro, se omiten los canales bloqueados.
- Si accede a los canales bloqueados desde la lista de canales, aparece una pantalla en la que se le pide que introduzca el código actual.

### Configuración de las clasificaciones parentales

Algunas emisoras digitales clasifican sus programas por edades. Puede configurar el televisor para ver sólo programas con una clasificación superior a la edad del niño.

- **1** Pulse  $\triangle$  **MENU**.
- 2 Pulse  $\triangle \blacktriangledown \triangle \blacktriangledown$  para seleccionar [Configuración] > [Opciones] > [Clasif. parental].
	- » Aparece una pantalla de configuración de código.
- 3 Introduzca el código con los Botones numéricos.
	- ← Aparece el menú de clasificaciones parentales.
- $4$  Pulse  $\blacktriangle\blacktriangledown$  para seleccionar una clasificación de edad.
- 5 Pulse OK para confirmar.
- $6$  Pulse  $\triangle$  MENU para salir.

### Uso de los subtítulos

Puede activar los subtítulos en todos los canales de televisión. Los subtítulos se emiten mediante teletexto o por emisiones de TDT. Con las emisiones digitales tiene la opción adicional de seleccionar un idioma preferido para los subtítulos.

### Activación de subtítulos en canales de televisión analógica

- 1 Seleccione un canal de televisión analógica.
- 2 Pulse MHEG/TELETEXT.
- 3 Introduzca el número de tres dígitos de la página de subtítulos con los Botones numéricos.
- 4 Pulse MHEG/TELETEXT para desactivar el teletexto.
- **5** Pulse **SUBTITLE**.
	- » Aparece el menú [Modo subtítulos].
- **6** Seleccione **[Encendido]** para mostrar los subtítulos siempre o [Encend. en silen.] para mostrarlos sólo cuando se silencie el audio.
- **7** Pulse OK para activar los subtítulos.

• Repita este procedimiento para activar los subtítulos en cada canal analógico.

### Consejo

Seleccione [Modo subtítulos] > [Apagado] para desactivar los subtítulos.

### Activación de subtítulos en canales de televisión digital

- 1 Al ver los canales digitales, pulse SUBTITLE.
	- » Aparece el menú [Modo subtítulos].
- 2 Seleccione [Encendido] para mostrar los subtítulos siempre o [Encend. en silen.] para mostrarlos sólo cuando se silencie el audio.

 $3$  Pulse OK para activar los subtítulos.

### Selección de un idioma de subtítulos en canales de televisión digital

#### Nota

- Cuando selecciona un idioma de subtítulos en un canal de televisión digital como se describe a continuación, el idioma preferido para los subtítulos establecido en el menú Instalación se anula temporalmente.
- 1 Pulse <del>A</del> MENU.
- 2 Pulse  $\triangle$   $\blacktriangleright$   $\blacktriangleright$  para seleccionar [Configuración] > [Opciones] > [Idioma subtítulos].
- **3** Pulse  $OK \circ \triangleright$  para acceder a la lista de idiomas disponibles.
- **4** Pulse  $\triangle\mathbf{v}$  para seleccionar un idioma de subtítulos.
- **5** Pulse OK para activar la selección.

### Consejo

• También puede acceder al menú [Idioma subtítulos] mientras está viendo la televisión si pulsa **D** OPTIONS > [Idioma subtítulos].

Nota

### Uso del reloj del televisor

Puede mostrar un reloj en la pantalla del televisor. El reloj muestra la hora actual según los datos de hora recibidos del operador de servicios de televisión.

### Visualización del reloj del televisor

- **1** Mientras ve la televisión, pulse  $\blacksquare$ OPTIONS.
	- » Aparece el menú de opciones del televisor.
- 2 Seleccione [Reloj].
- 3 Pulse OK.
	- Nota

• Para desactivar el reloj, repita el procedimiento anterior.

### Cambio del modo del reloj

- 1 Pulse  $\triangle$  MENU.
- 2 Pulse  $\triangle \blacktriangledown \triangle \blacktriangledown$  para seleccionar [Configuración] > [Instalación] > [Reloj] > [Reloj automático].
- **3** Pulse  $OK \circ \triangleright$  para acceder al menú [Reloj automático].
- $4$  Pulse  $4\sqrt{ }$  para seleccionar [Automático] o [Manual].
- 5 Pulse  $OK$  para confirmar.

#### Cambio del huso horario

- 1 Pulse  $\triangle$  MENU.
- 2 Pulse  $\blacktriangle$   $\blacktriangledown$   $\blacktriangledown$  para seleccionar [Configuración] > [Instalación] > [Reloj] > [Huso horario].
- $3$  Pulse  $4\sqrt{ }$  para seleccionar el huso horario.
- 4 Pulse OK para confirmar.

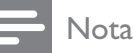

#### • Esta opción sólo está disponible si selecciona [Reloj automático] > [Manual] (en países con datos de transmisión de reloj).

#### Uso del horario de verano

- 1 Pulse <del>A</del> MENU.
- 2 Pulse  $\triangle\neg$  Pulse  $\triangle$   $\triangleright$  para seleccionar [Configuración] > [Instalación] > [Reloj] > [Horario de verano].
- **3** Pulse OK o  $\triangleright$  para acceder a [Horario de verano].
- $4$  Pulse  $\blacktriangle\blacktriangledown$  para seleccionar [Hora estándar] o [Horario de verano].
- $5$  Pulse OK para activar la selección.

#### Nota

• Esta opción sólo está disponible si selecciona [Reloj automático] > [Manual].

### Visualización de fotografías y reproducción de música de un dispositivo de almacenamiento USB

#### Precaución

• Philips no será responsable si el dispositivo de almacenamiento USB no es compatible ni aceptará responsabilidad alguna por los daños o pérdida de datos del dispositivo.

El televisor dispone de un conector USB que permite ver fotos o escuchar música guardada en un dispositivo de almacenamiento USB.

- **1** Encienda el televisor.
- 2 Conecte el dispositivo USB al puerto USB situado en el lateral del televisor.
	- » Aparece el menú de inicio.

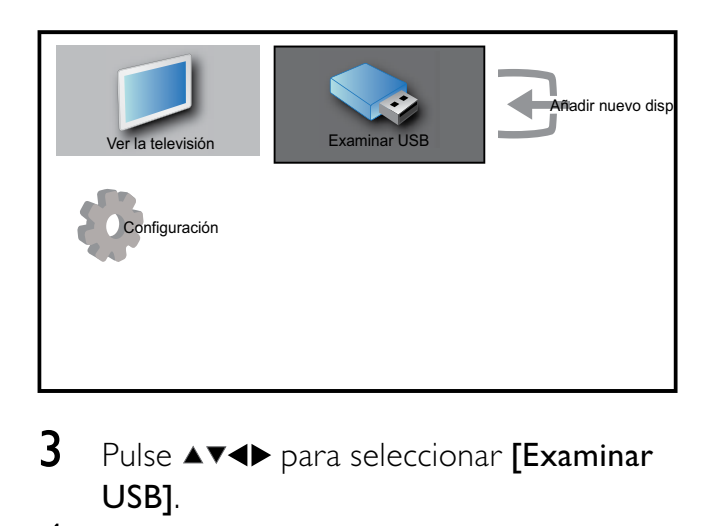

- $3$  Pulse  $4 \vee 4$  para seleccionar [Examinar USB].
- 4 Pulse OK para confirmar.
	- » Aparecerá el explorador de miniaturas USB.
	- Consejo
	- Pulse  $\text{ }$  GUIDE para cambiar entre las vistas de exploración de miniaturas y de archivos.

### Visualización de fotos

- 1 En el explorador de miniaturas USB, seleccione [Imagen]  $y$  pulse  $\blacktriangleright$  para acceder.
- 2 Pulse **III GUIDE** para cambiar entre las vistas de exploración de miniaturas y de archivos.
- **3** Pulse  $\triangle \blacktriangledown \triangle \blacktriangledown$  para seleccionar una fotografía o un álbum de fotografías.
- 4 Pulse OK para ver la fotografía seleccionada en modo de pantalla completa.
	- Consejo
	- En el modo de pantalla completa, pulse < para desplazarse por las fotografías.

### Visualización de una secuencia de diapositivas de las fotografías

- 1 Cuando se muestre una imagen de pantalla completa de una fotografía, pulse OK.
	- » La secuencia de diapositivas comienza desde la imagen seleccionada.
- 2 Pulse:
	- OK para poner en pausa la secuencia de diapositivas.
		- → Aparecerá el icono II.
	- Pulse <>>
	para retroceder o avanzar a la siguiente imagen.
	- BACK para detener la secuencia de diapositivas.

### Cambio de los ajustes de diapositiva

- 1 Al visualizar una secuencia de diapositivas, pulse  $\Box$  OPTIONS.
	- » Aparecerá el menú de opciones de diapositivas.
- **2** Pulse  $\triangle\blacktriangledown$  para seleccionar una de las siguientes opciones.
	- [Inic./parar diap.]Inicia o detiene una secuencia de diapositivas.
	- **[Tran. diapositiva]**Establece la transición de una imagen a la siguiente.
	- [Frec. diapositiva]Establece el período de tiempo que se muestra una imagen.
	- [Rotar imagen]Gira una imagen.
	- [Mostrar inform.]Muestra el nombre, la fecha y el tamaño de la imagen, así como la siguiente imagen de la secuencia de diapositivas.
- $3$  Pulse OK para confirmar la configuración.

#### Nota

• [Rotar imagen] y [Mostrar inform.] sólo aparecen cuando se pulsa  $OK \circ \blacktriangleright II$  para poner en pausa la secuencia de diapositivas.

### Cómo escuchar música

- 1 En la vista del explorador de miniaturas USB, seleccione [Música] y pulse ▶ para acceder.
- 2 Pulse **in GUIDE** para cambiar entre las vistas de exploración de miniaturas y de archivos.
- **3** Pulse  $\triangle \blacktriangledown \triangle \blacktriangledown$  para seleccionar una canción o un álbum de música.
- 4 Pulse OK para reproducir la música seleccionada.

### Ajustes de Música

Al escuchar música, pulse **DOPTIONS** para acceder a uno de los siguientes ajustes de música.

- [Inic./parar repr.]
- [Rep./repro. 1 vez]
- [Enc/apa aleatorio]
- [Mostrar inform.]
- [Altavoces telev.]

### Desconexión de un dispositivo de almacenamiento USB

#### Precaución

- Siga este procedimiento para evitar dañar el dispositivo de almacenamiento USB.
- **1** Pulse  $\rightarrow$  BACK para salir del explorador USB.
- 2 Espere cinco segundos antes desconectar el dispositivo de almacenamiento USB.

### Cómo escuchar emisoras de radio digital

Si hay emisiones digitales disponibles, se instalarán automáticamente las emisoras de radio digital durante la instalación.

- 1 Mientras ve la televisión, pulse OK para mostrar la lista de canales.
- 2 Pulse © OPTIONS.
- $3$  Pulse  $4$  para seleccionar [Filtrar canales] > [Radio].

» Aparece la lista de canales de radio.

 $\uparrow$  Pulse  $\uparrow \uparrow$  para seleccionar un canal de radio y pulse OK para escucharlo.

#### Nota

• Seleccione [Filtrar canales] > [Todo] para salir de los canales de radio y ver todos los canales.

### Actualización del software del televisor

Philips trata de mejorar continuamente sus productos, por lo que es recomendable actualizar el software del televisor cuando haya actualizaciones disponibles. Compruebe la disponibilidad en www.philips.com/support.

### Comprobación de la versión de software actual

- 1 Pulse  $\triangle$  MENU.
- 2 Pulse  $\blacktriangle$   $\blacktriangledown$   $\blacktriangledown$  para seleccionar [Configuración] > [Actual. software] > [Software actual].
	- » El televisor muestra la información de software actual.

### Actualización de software (emisiones digitales)

Puede actualizar el software del televisor mediante un dispositivo USB o con una descarga por el aire (OAD).

### Actualización con un dispositivo USB

Conecte el dispositivo USB al puerto USB situado en el lateral del televisor.

- 1 Si la pantalla de actualización de software no aparece automáticamente, seleccione [Configuración] > [Actual. software] > [Actualiz. locales] > [USB] para actualizar el software del televisor automáticamente.
- 2 Siga las instrucciones en pantalla para completar la actualización.

• El televisor se reinicia después de que termine la actualización de software.

### Actualización con descarga de software por el aire (OAD)

- 1 Si utiliza emisión digital (TDT), el televisor recibe automáticamente las actualizaciones de software. Si recibe un mensaje en la pantalla que le pide que actualice el software:
	- Seleccione [Actualizar ahora] para actualizar el software inmediatamente.
	- Seleccione [Recordar más adelante] para salir de la pantalla de actualización en ese momento y recibir un recordatorio más adelante.
	- Seleccione [Cancelar] para omitir la actualización.
- 2 Si selecciona [Cancelar], puede acceder manualmente a la actualización de OAD si selecciona **[Configuración]** > **[Actual.** software] > [Actualiz. locales] > [OAD].
- **3** Seleccione la versión disponible de OAD y pulse OK.
- 4 Siga las instrucciones en pantalla para iniciar la actualización.

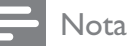

• El televisor se reinicia después de que termine la actualización de software.

### Cambio de las preferencias del televisor

- 1 Pulse  $\triangle$  MENU.<br>2 Pulse  $\triangle$  MENU.
- Pulse  $\triangle \blacktriangledown \triangle \blacktriangledown$  para seleccionar [Configuración] > [Instalación] > [Preferencias].
- **3** Pulse  $OK \circ \triangleright$  para acceder a [Preferencias].
	- [Ubicación]Optimiza los ajustes del televisor para su ubicación: hogar o tienda.
	- **[Barra de volumen]**Muestra la barra de volumen al ajustar el volumen.
	- [Información canal]Muestra información sobre el canal de televisión cada vez que cambie de canal. Seleccione [Completo] para ver la información de canal o [Apagado] para desactivarla.
	- **[EasyLink]**Activa la reproducción y el modo de espera con una sola pulsación entre dispositivos compatibles con EasyLink.
	- **[Etiqueta elect.]**Sólo para el modo de tienda. Establece la ubicación de la etiqueta electrónica.

Nota

### Acceso al canal para el descodificador

Puede asignar canales proporcionados a través de un descodificador a la selección de canales de televisión. De este modo, puede seleccionar estos canales mediante el mando a distancia del televisor. El descodificador se debe conectar a EXT1 (euroconector).

### Definición del canal para el descodificador

Asigne canales de un descodificador

- 1 Pulse <del>A</del> MENU.
- 2 Pulse  $\blacktriangle$   $\blacktriangleright$  para seleccionar [Configuración] > [Instalación] > [Preferencias] > [Descodificador].
- **3** Pulse  $OK \circ \triangleright$  para acceder al menú [Descodificador].
- $\overline{4}$  Pulse  $\overline{\bullet}$  para seleccionar **[Canal]** y pulse  $OK o \triangleright$  para acceder.
	- » En la pantalla aparece una lista de canales analógicos.
- **5** Pulse  $\triangle\blacktriangledown$  para seleccionar un canal que se asignará al canal del descodificador y pulse OK para confirmar.
- 6 Seleccione [Estado] y pulse OK o  $\blacktriangleright$  para acceder.
- $7$  Pulse  $4$  para seleccionar [EXT 1] (euroconector) el conector que utiliza el descodificador.
- 8 Pulse OK.
- **9** Pulse  $\triangle$  **MENU** para salir.

### Inicio de una demostración del televisor

- 1 Pulse DEMO en el mando a distancia.
- 2 Pulse  $\blacktriangle\blacktriangledown$  para seleccionar una demostración y pulse OK para verla.
- 3 Pulse DEMO para salir.

### Restablecimiento de los ajustes de fábrica del televisor

Puede restaurar los ajustes de imagen y sonido predeterminados del televisor. Los ajustes de la instalación de los canales permanecen iguales.

- 1 Pulse  $\triangle$  MENU.
- 2 Pulse  $\triangle \blacktriangledown \triangle \blacktriangledown$  para seleccionar [Configuración] > [Instalación] > [Ajustes fábrica].
- **3** Pulse OK  $\circ$   $\triangleright$  para acceder al menú [Ajustes fábrica].
	- » Aparece un mensaje de ajuste de fábrica.
- 4 Seleccione [Reiniciar] para iniciar el restablecimiento.
- 5 Pulse  $\triangle$  MENU para salir.

# 6 Instalación de canales

La primera vez que configure el televisor se le pedirá que seleccione el idioma de menú y que instale los canales de televisión y emisoras de radio digital (si están disponibles). En este capítulo se ofrecen instrucciones sobre cómo volver a hacer la instalación y la sintonía fina de los canales.

### Instalación automática de canales

En esta sección se describe cómo buscar y memorizar canales de forma automática.

### Paso 1 Selección del idioma de los menús

- 1 Pulse  $\triangle$  MENU.
- 2 Pulse  $\blacktriangle$   $\blacktriangledown$   $\blacktriangledown$  para seleccionar [Configuración] > [Instalación] > [Idioma] > [Idioma de menú].
- **3** Pulse OK o  $\triangleright$  para acceder a **[Idioma de** menú].

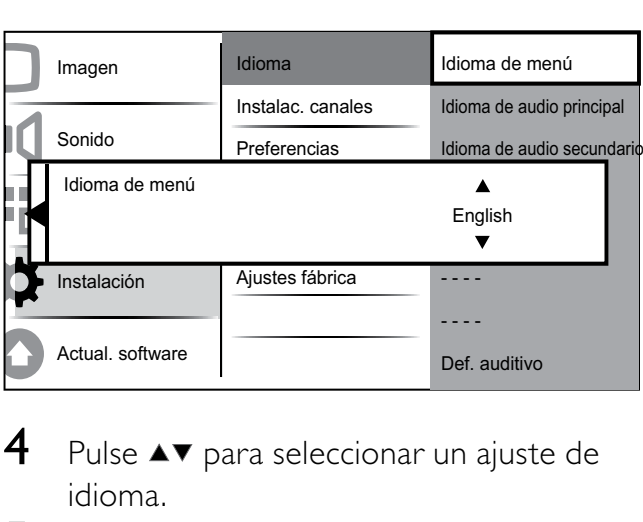

- $4$  Pulse  $\triangle\blacktriangledown$  para seleccionar un ajuste de idioma.
- 5 Pulse  $OK$  para confirmar.
- 6 Pulse  $\triangleleft$  para volver al menú [Instalación].

### Paso 2 Selección del país

Seleccione su país para realizar una instalación correcta de los canales.

- 1 Pulse  $\triangle$  MENU.<br>2 Pulse  $\triangle$  M $\triangle$  par
	- Pulse  $\triangle \blacktriangledown \triangle \blacktriangledown$  para seleccionar [Configuración] > [Instalación] > [Instalac. canales] > [Asistente canales].

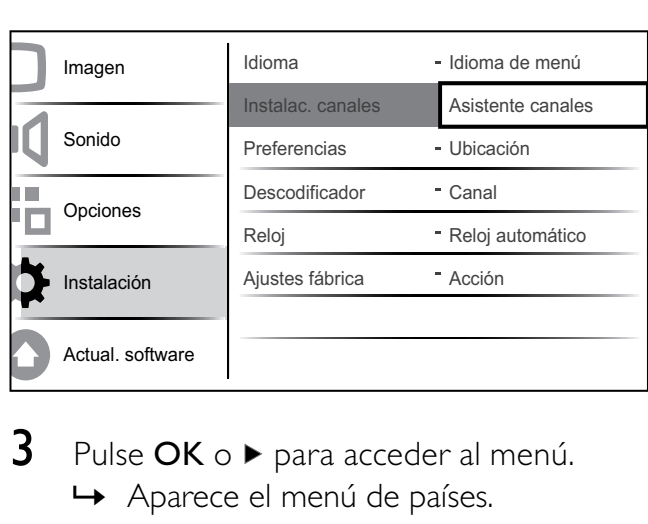

**3** Pulse  $OK \circ \triangleright$  para acceder al menú. » Aparece el menú de países.

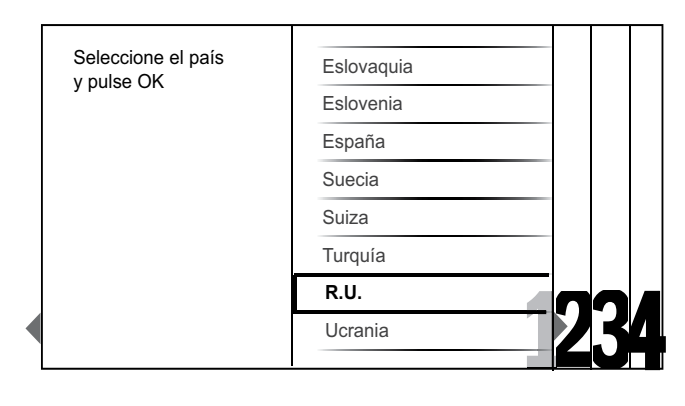

- $\overline{4}$  Pulse  $\overline{\bullet}$  para seleccionar el país.
- 5 Pulse OK para confirmar la selección.
	- » En la pantalla aparece la guía de instalación de canales.

### Paso 3 Instalación de canales

Puede instalar automáticamente los canales de televisión analógicos y digitales así como los canales de radio digital disponibles.

1 En la pantalla (consulte 'Paso 2 Selección del país' en la página 25) de la guía de instalación de canales, seleccione [Instalación completa] para instalar automáticamente todos los canales de televisión y los canales de radio digital.

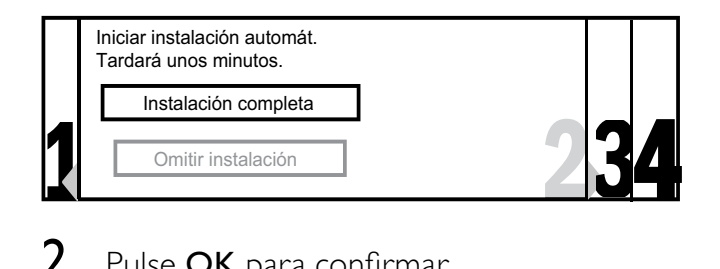

2 Pulse  $OK$  para confirmar.

» El televisor comenzará la búsqueda y guardará todos los canales disponibles.

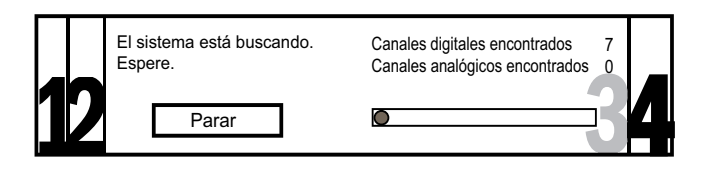

 $\,3\,$  Cuando haya finalizado la instalación, pulse OK para volver al menú [Instalación].

### Paso 4 Actualización de la lista de canales

Si el televisor está en modo de espera, puede optar por activar la actualización automática de los canales. Si activa esta característica, los canales almacenados en el televisor se actualizarán cada mañana según la información de canal de la emisión.

- 1 Pulse  $\triangle$  MENU.
- 2 Pulse  $\triangle$   $\blacktriangleright$  Pulse  $\triangle$   $\blacktriangleright$  para seleccionar [Configuración] > [Instalación] > [Instalac. canales] > [Actualiz. espera].
- **3** Seleccione [Encendido] para activar la actualización automática o seleccione [Apagado] para desactivarla.

### Instalación manual de canales

En esta sección se describe cómo buscar y almacenar canales de televisión analógicos manualmente.

### Paso 1 Selección del sistema

#### Nota

• Si los ajustes del sistema son correctos, omita este paso.

- 1 Pulse  $\triangle$  MFNU.
- 2 Pulse  $\triangle\neg$  Pulse  $\triangle$   $\triangleright$  para seleccionar [Configuración] > [Instalación] > [Instalac. canales] > [Analógico: Manual]. » Aparece el menú [Analógico: Manual].

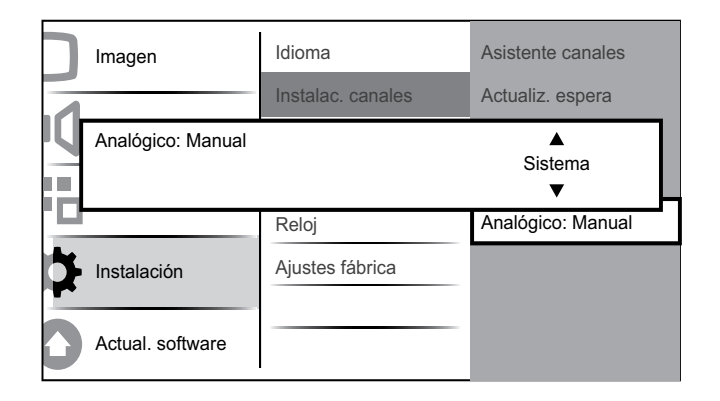

- **3** Pulse  $OK \circ \triangleright$  para acceder al menú [Sistema].
- **4** Pulse  $\triangle\mathbf{v}$  para seleccionar el país o la región.
- 5 Pulse  $OK$  para confirmar.
- $6$  Pulse  $\triangleleft$  para volver al menú [Instalac. canales].

### Paso 2 Búsqueda y almacenamiento de nuevos canales de televisión

- 1 Pulse  $\triangle$  MENU.
- 2 Pulse  $\triangle \blacktriangledown \triangle \blacktriangledown$  para seleccionar [Configuración] > [Instalación] > [Instalac. canales] > [Analógico: Manual]. » Aparece el menú [Analógico: Manual].
- **3** Pulse  $\blacktriangle\blacktriangledown$  para seleccionar [Buscar] y, a continuación,  $OK \circ \triangleright$  para acceder a [Buscar].
- $4$  Pulse  $4 \times 4$  para introducir manualmente la frecuencia de tres dígitos.
- $5$  Pulse OK para comenzar la búsqueda.
	- » Si un canal no está disponible en la frecuencia seleccionada, pulse OK para buscar el siguiente canal disponible.
- 6 Pulse  $\bigcirc$  BACK cuando se encuentre el nuevo canal.
- $7$  Pulse  $4\sqrt{ }$  para seleccionar [Almc. canal] nuevo] y memorizar el nuevo canal con otro número.
- 8 Pulse  $OK \circ \triangleright$  para acceder a [Almc. canal nuevo]  $y$  pulse OK.
- 9 Pulse < para volver al menú [Analógico: Manual].

### Paso 3 Sintonía fina de los canales analógicos

- 1 Pulse <del>A</del> MENU.
- 2 Pulse  $\triangle \blacktriangledown \triangle \blacktriangledown$  para seleccionar [Configuración] > [Instalación] > [Instalac. canales] > [Analógico: Manual]. » Aparece el menú [Analógico: Manual].
- $3$  Pulse  $4\sqrt{ }$  para seleccionar [Sintonía fina] y, a continuación,  $OK \circ \rightarrow$  para acceder a [Sintonía fina].
- $\mathbf 4$  Pulse  $\mathbf \Delta v$  para ajustar la frecuencia.
- **5** Pulse OK cuando haya terminado.
- $6$  Pulse  $4\sqrt{ }$  para seleccionar [Almac. canal act.] y almacenar el canal sintonizado mediante sintonía fina en el número de canal actual.
- 7 Pulse  $OK \circ \triangleright$  para acceder a [Almac. canal act.] y pulse OK.
- 8 Pulse  $\triangleleft$  para volver al menú [Instalac. canales].

### Cambio de nombre de canal

Se puede cambiar el nombre de un canal para que aparezca el nombre que elija siempre que seleccione dicho canal.

- 1 Al ver la televisión, pulse OK para mostrar la lista de canales.
- 2 Pulse  $\triangle \blacktriangledown \triangle \blacktriangledown$  para seleccionar el canal cuyo nombre desea cambiar.
- 3 Pulse © OPTIONS.
	- » Aparece el menú de opciones de canal.
- $\mathbf 4$  Pulse  $\mathbf \Delta v$  para seleccionar [Camb. nomb. canal].
	- » Aparece un cuadro de entrada de texto.
- **5** Pulse  $\triangle \blacktriangledown \triangle \blacktriangledown$  para seleccionar y cambiar los caracteres.
- **6** Seleccione **[Terminado]** para finalizar el cambio de nombre de los canales.

### Consejo

• Utilice [Aa] para cambiar de mayúsculas a minúsculas y viceversa.

### Reordenación de los canales

Después de instalar los canales, puede cambiar el orden en que aparecen.

- 1 Mientras ve la televisión, pulse OK para mostrar la lista de canales.
- 2 Pulse **ELOPTIONS** 
	- » Aparece el menú de opciones de canal.
- **3** Pulse  $\triangle\blacktriangledown$  para seleccionar [Reordenar] y, a continuación, OK para volver a la lista de canales.
- 4 Pulse  $\blacktriangle$   $\blacktriangleright$  para seleccionar el canal que desea reordenar y pulse OK.
	- » Se resalta el canal seleccionado.
- **5** Pulse  $\triangle \blacktriangledown \triangle \blacktriangledown$  para mover el canal resaltado a la posición que prefiera.

### 6 Pulse © OPTIONS.

- » [Fin reordenación] aparece en la pantalla.
- 7 Pulse OK para finalizar la reordenación.

### Probar recepción digital

Si está utilizando la emisión digital, puede comprobar la calidad y la intensidad de la señal de los canales digitales. De esta forma, podrá volver a colocar y probar la antena o parabólica.

- 1 Pulse  $\triangle$  MENU.
- 2 Pulse  $\triangle$   $\blacktriangleright$  Pulse  $\triangle$   $\blacktriangleright$  para seleccionar [Configuración] > [Instalación] > [Instalac. canales] > [Digital: probar recp].
- **3** Pulse  $OK \circ \triangleright$  para acceder al menú.
- $4$  Pulse  $4 \times 4$  para introducir directamente la frecuencia del canal que desea probar.
- $5$  Pulse OK para confirmar la frecuencia y, a continuación, pulse OK de nuevo para confirmar [Buscar].
- **6** Cuando haya terminado, seleccione [Guardar] para almacenar la frecuencia.

#### Nota

- Si la calidad y la intensidad de la señal es deficiente, vuelva a colocar la antena o parabólica y realice la prueba de nuevo.
- Si sigue teniendo problemas con la recepción de la emisión digital, póngase en contacto con un instalador especializado.

# 7 Conexión de dispositivos

En esta sección se describe cómo conectar distintos dispositivos con diferentes conectores y se complementan los ejemplos proporcionados en la Guía de configuración rápida.

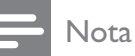

• Se pueden utilizar distintos tipos de conectores para conectar un dispositivo al televisor, según la disponibilidad y sus necesidades.

### Conector posterior para el televisor de 19 a 22 pulgadas

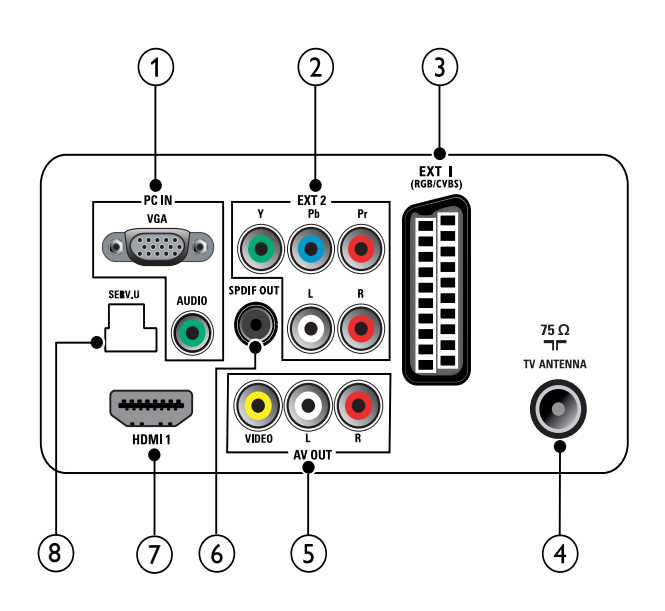

 $(1)$  PC IN (VGA y AUDIO IN)

Entrada de audio y vídeo de un ordenador.

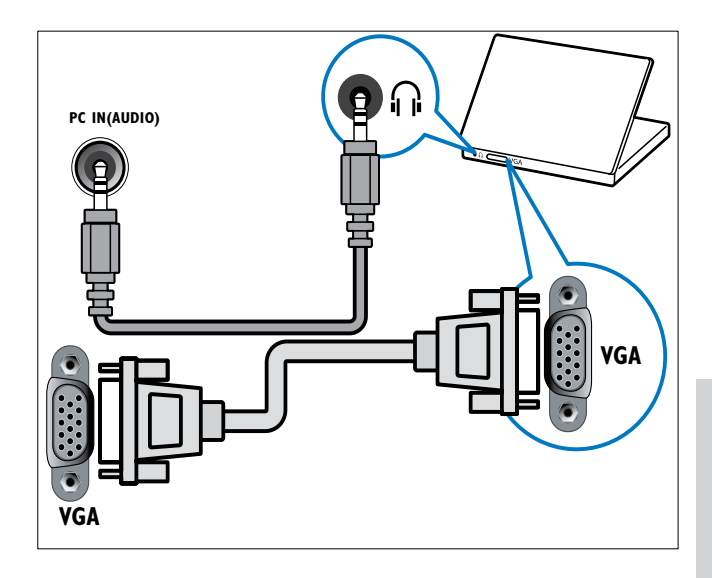

 $(2)$  EXT 2 (Y Pb Pr y AUDIO L/R)

Entrada de audio y vídeo analógico de dispositivos analógicos o digitales, como reproductores de DVD o videoconsolas.

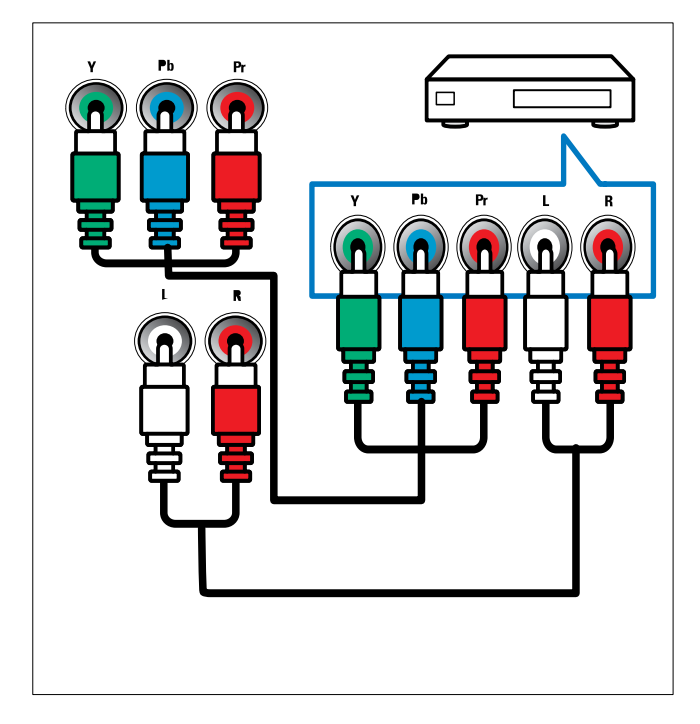

#### $(3)$  EXT 1 (CVBS y RGB)

Entrada de audio y vídeo analógico de dispositivos analógicos o digitales, como reproductores de DVD o videoconsolas.

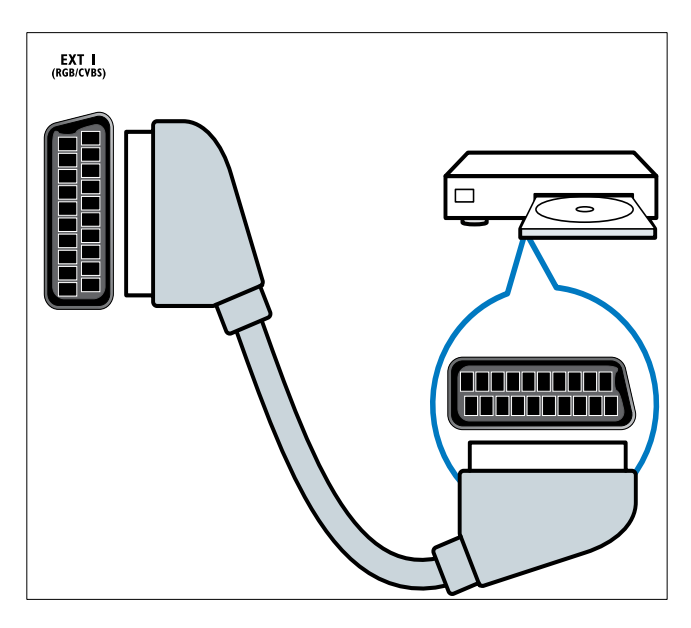

#### (4) TV ANTENNA

Entrada de señal de una antena, cable o satélite.

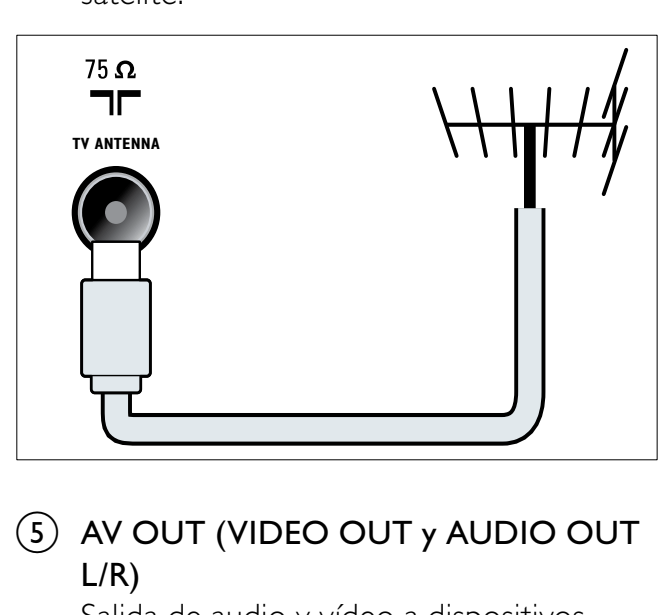

#### $(5)$  AV OUT (VIDEO OUT y AUDIO OUT L/R)

Salida de audio y vídeo a dispositivos analógicos, como otro televisor o un dispositivo de grabación.

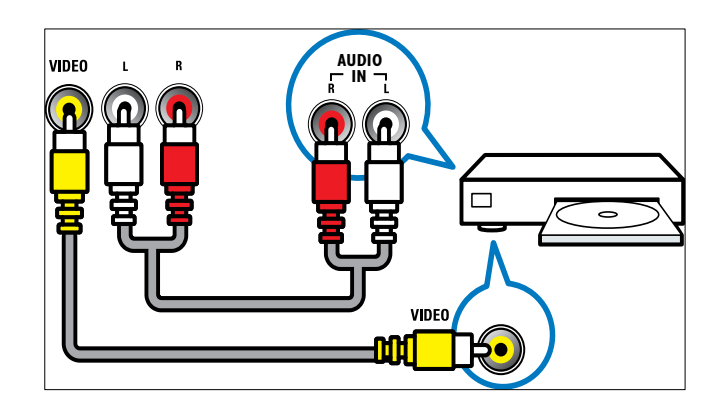

#### $(6)$  SPDIF OUT

Salida de audio digital para sistemas de cine en casa y otros sistemas de audio digital.

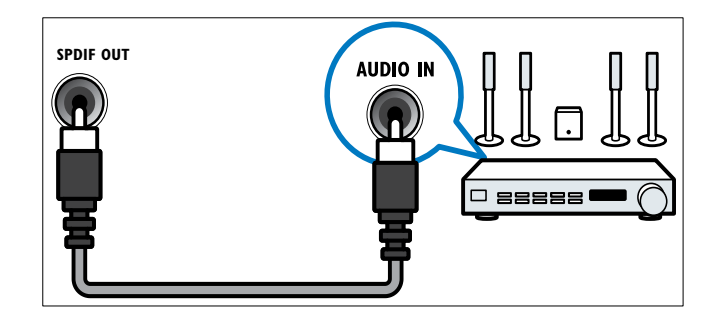

#### $(7)$  HDMI1

Entrada de audio y vídeo digital de dispositivos digitales de alta definición, como reproductores Blu-ray.

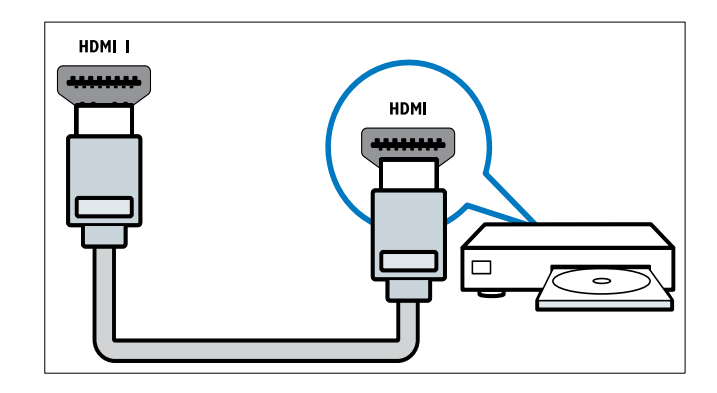

Las conexiones mediante DVI o VGA requieren un cable (consulte 'Conexión de un ordenador' en la página 33) de audio adicional.

#### $(8)$  SERV. U

Para la actualización de software.

### Conector posterior para televisores de 26 pulgadas y de mayor tamaño

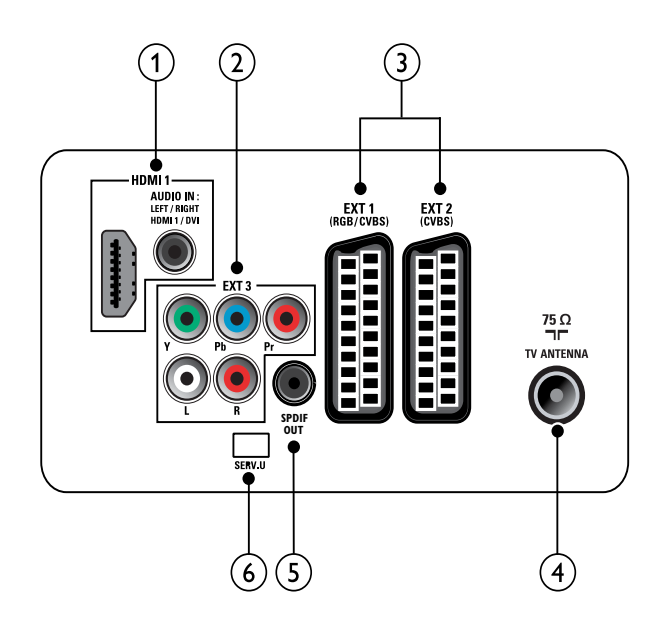

 $(1)$  HDMI 1 (HDMI y AUDIO IN) Entrada de audio y vídeo digital de dispositivos digitales de alta definición, como reproductores Blu-ray.

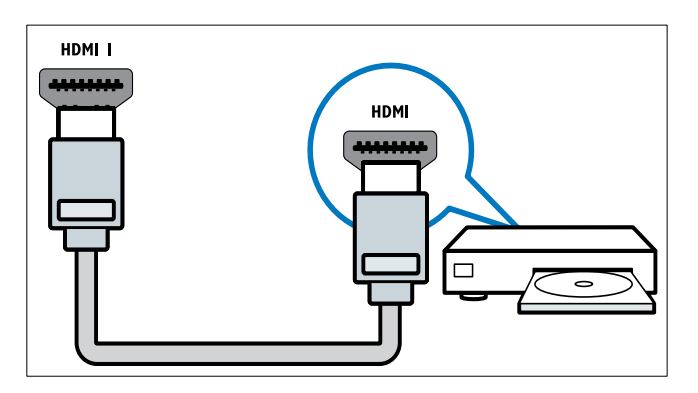

Entrada de audio de dispositivos que requieren una conexión de audio independiente, como un ordenador. Las conexiones mediante DVI o VGA requieren un cable (consulte 'Conexión de un ordenador' en la página 33) de audio adicional.

 $(2)$  EXT 3 (Y Pb Pr y AUDIO L/R) Entrada de audio y vídeo analógico de dispositivos analógicos o digitales, como reproductores de DVD o videoconsolas.

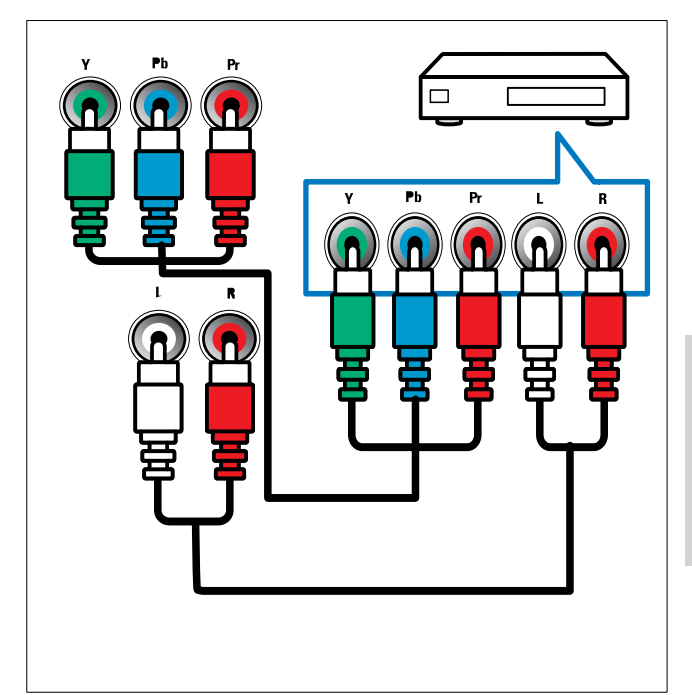

 $\overline{3}$  EXT 1 (RGB y CVBS)/ EXT 2 (CVBS) Entrada de audio y vídeo analógico de dispositivos analógicos o digitales, como reproductores de DVD o videoconsolas. EXT 2 admite S-vídeo.

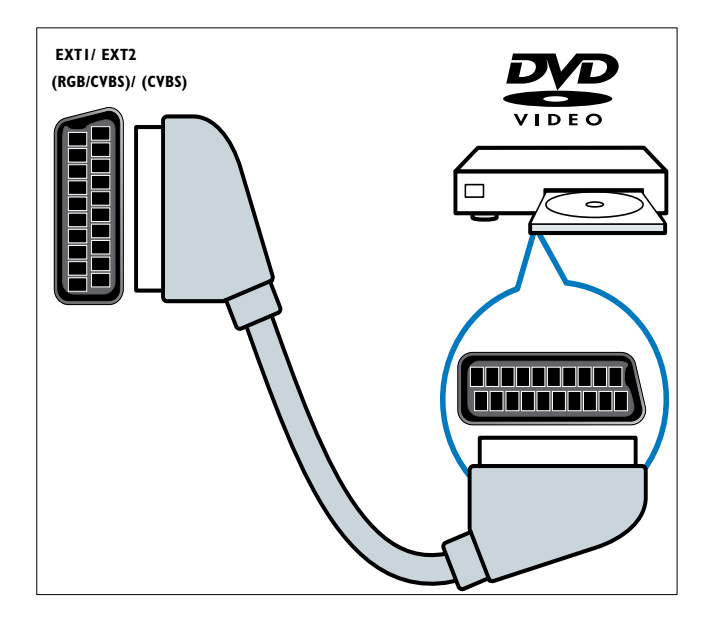

### $\overline{4}$  TV ANTENNA

Entrada de señal de una antena, cable o satélite.

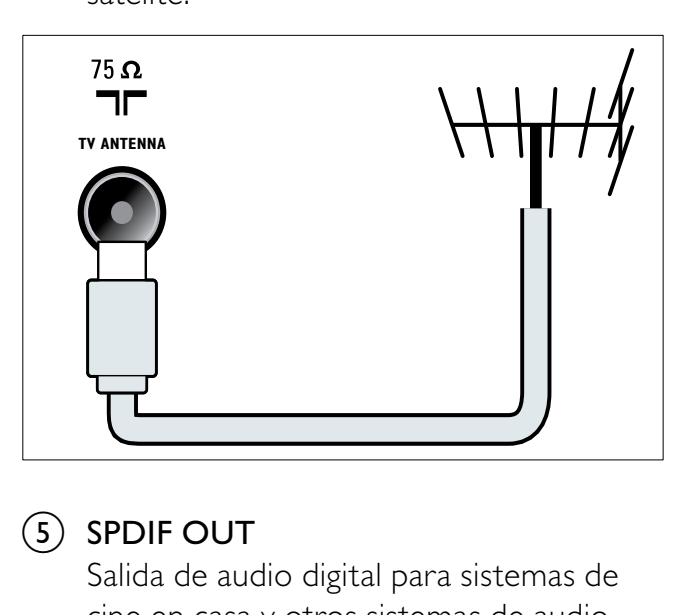

### $(5)$  SPDIF OUT

Salida de audio digital para sistemas de cine en casa y otros sistemas de audio digital.

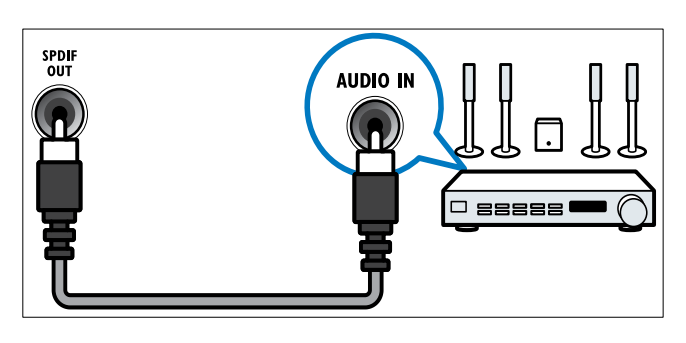

### $(6)$  SERV. U

Para la actualización de software.

### Conector lateral

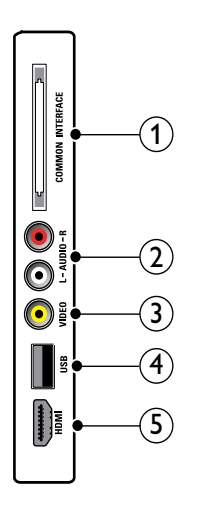

(1) COMMON INTERFACE

Ranura para un módulo de acceso condicional (CAM).

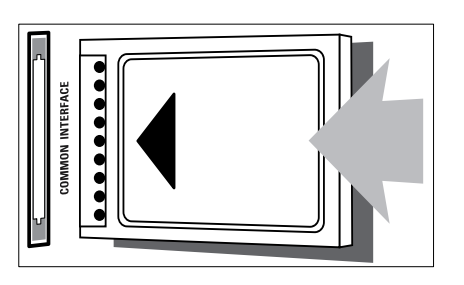

### $(2)$  AUDIO L/R

Entrada de audio de dispositivos analógicos conectados a VIDEO.

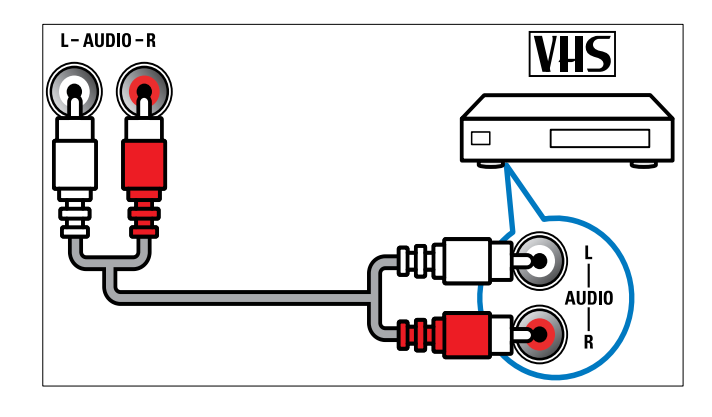

### $(3)$  VIDEO

Entrada de vídeo compuesto de dispositivos analógicos, como vídeos.

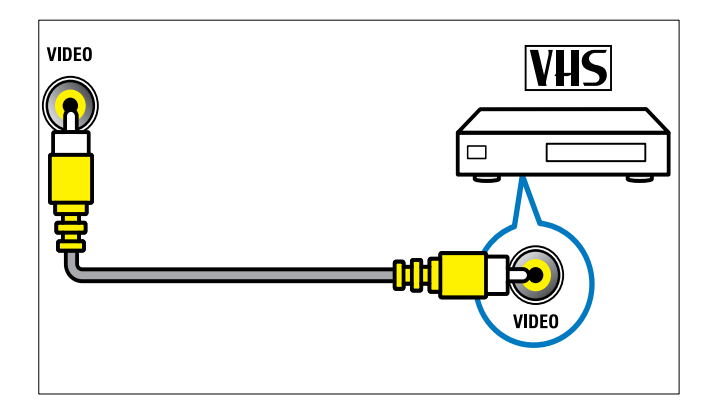

 $(4)$  USB

Entrada de datos de dispositivos de almacenamiento USB.

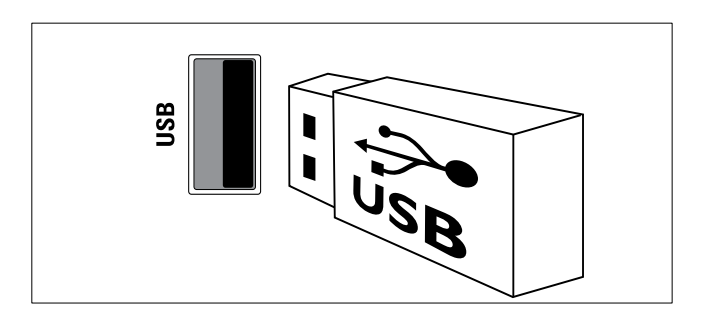

#### $(5)$  HDMI (Sólo para televisores de 26 pulgadas y de mayor tamaño)

Entrada de audio y vídeo digital de dispositivos digitales de alta definición, como reproductores Blu-ray.

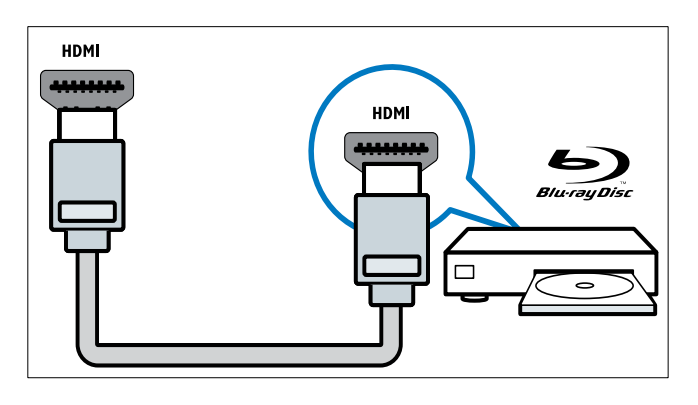

### Conexión de un ordenador

#### Antes de conectar un ordenador al televisor

- Establezca la tasa de refresco de pantalla en el ordenador a 60 Hz.
- Seleccione una resolución de pantalla admitida en el ordenador.

#### Conecte un ordenador con uno de los siguientes conectores:

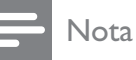

• Las conexiones mediante DVI o VGA requieren un cable de audio adicional. Cable HDMI

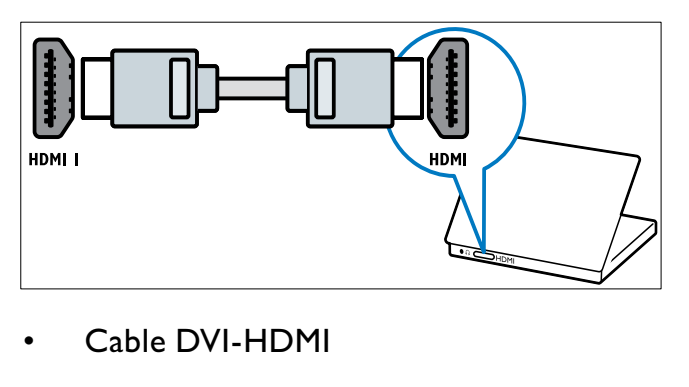

Cable DVI-HDMI

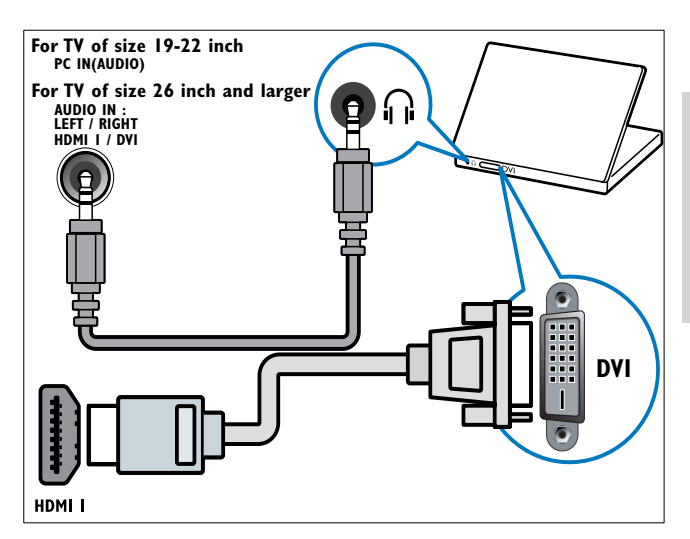

• Cable HDMI y adaptador HDMI-DVI

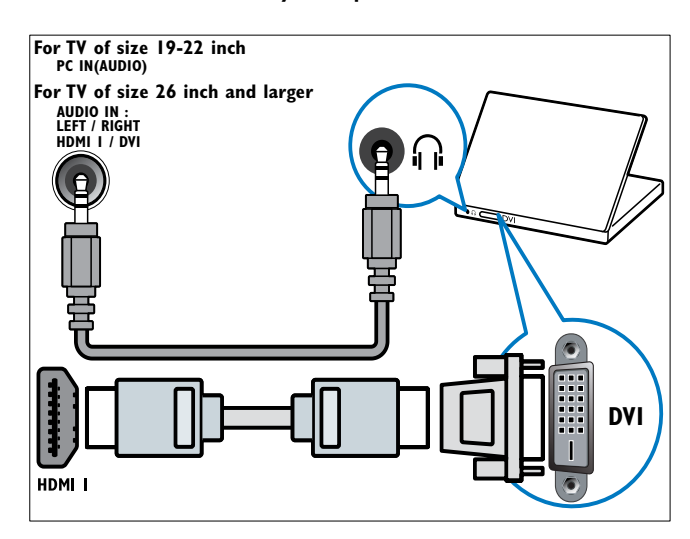

Español

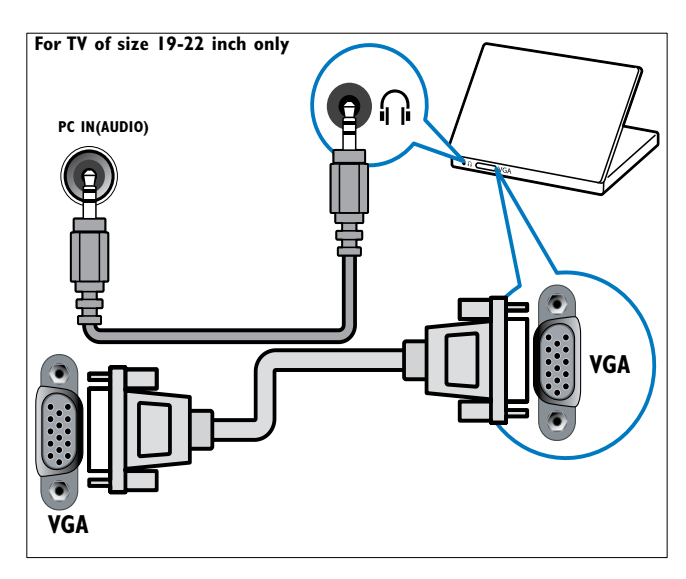

### Uso de un módulo de acceso condicional

El operador de servicios de televisión digital proporciona un CAM (módulo de acceso condicional) para descodificar los canales de televisión digital.

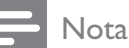

• Si es necesario, consulte la documentación del operador acerca de cómo insertar una tarjeta inteligente en el módulo de acceso condicional.

### Inserción y activación de un CAM

### Precaución

- Asegúrese de seguir las instrucciones que se describen a continuación. Si no inserta correctamente el CAM, puede dañar el propio CAM y el televisor.
- 1 Apague el televisor.
- 2 Siguiendo las instrucciones indicadas en el CAM, insértelo cuidadosamente en la ranura COMMON INTERFACE del lateral del televisor.

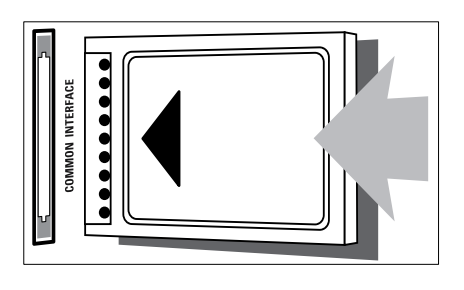

- $3$  Empuje el CAM tanto como sea posible.
- 4 Encienda el televisor y espere a que se active el CAM. Esto puede tardar varios minutos. No extraiga el CAM de la ranura cuando esté en uso; si lo hace, se desactivarán los servicios digitales.

### Acceso a los servicios del CAM

- 1 Después de insertar y activar el CAM, pulse  $\triangle$  MENU.
- 2 Pulse  $\triangle \blacktriangledown \triangle \blacktriangledown$  para seleccionar [Configuración] > [Opciones] > [Interfaz común].
	- » Las aplicaciones proporcionadas por el operador de servicios de televisión digital aparecen en la pantalla.

Nota

• Esta opción de menú sólo está disponible si el CAM está insertado y activado correctamente.

### Uso de Philips EasyLink

El televisor admite Philips EasyLink, que permite la reproducción y el modo de espera con una sola pulsación entre dispositivos compatibles con EasyLink.

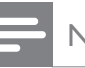

#### Nota

• Los dispositivos compatibles deben estar conectados al televisor mediante HDMI.

### Activación o desactivación de **EasyLink**

#### Nota

• No active Philips EasyLink si no va a usarlo.

# 1 Pulse MENU.<br>2 Pulse **AV4D** r

- Pulse  $\triangle\blacktriangledown\blacktriangle\blacktriangledown$  para seleccionar [Configuración] > [Instalación] > [Preferencias] > [EasyLink].
- 3 Seleccione [Encendido] o [Apagado].

#### Uso de la reproducción con una sola pulsación

- 1 Después de activar EasyLink, pulse el botón de reproducción del dispositivo.
	- » El televisor cambia automáticamente al origen correcto.

### Uso del modo de espera con una sola pulsación

- 1 Mantenga pulsado  $\Phi$  Modo de espera en el mando a distancia del televisor o del dispositivo durante tres segundos como mínimo.
	- » El televisor y todos los dispositivos HDMI conectados cambian al modo de espera.

### Uso de un bloqueo Kensington

En la parte posterior del televisor hay una ranura de seguridad Kensington. Evite el robo con la instalación de un bloqueo Kensington entre la ranura y un objeto permanente, como una mesa pesada.

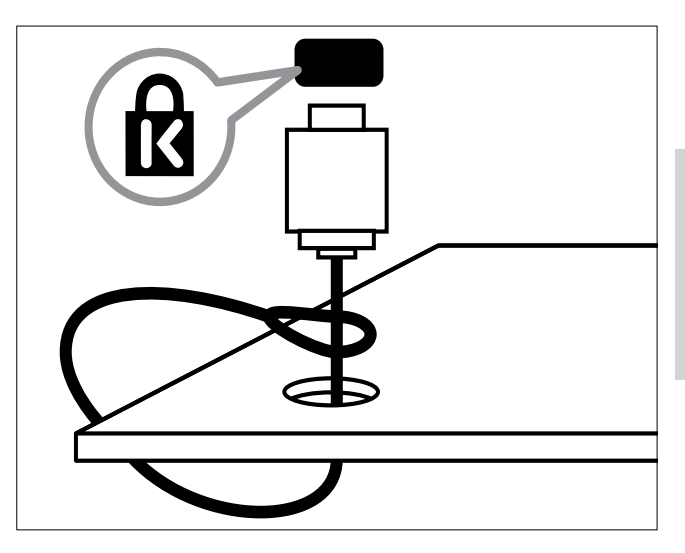

# 8 Información del producto

La información del producto puede cambiar sin previo aviso. Para obtener información detallada del producto, vaya a www.philips.com/support.

### Resoluciones de pantalla admitidas

#### Formatos de ordenador

- Resolución: tasa de refresco:
	- 640 x 480: 60 Hz
	- $800 \times 600$ : 60 Hz
	- $1024 \times 768$ : 60 Hz
	- $1280 \times 1024$ : 60 Hz
	- $1360 \times 768$ : 60 Hz
	- 1440 x 900: 60 Hz (sólo para alta definición total)
	- 1680 x 1050: 50 Hz, 60 Hz (sólo para alta definición total)
	- Mediante entrada HDMI/DVI

#### Formatos de vídeo

- Resolución: tasa de refresco:
	- 480i: 60 Hz
	- 480p: 60 Hz
	- 576i: 50 Hz
	- 576p: 50 Hz
	- 720p: 50 Hz, 60 Hz
	- 1080i: 50 Hz, 60 Hz
	- 1080p: 24 Hz, 25 Hz, 30 Hz, 50 Hz, 60 Hz.

### Multimedia

- Dispositivo de almacenamiento admitido: USB (sólo se admiten los dispositivos de almacenamiento USB FAT o FAT 32)
- Formatos de archivo multimedia admitidos:
	- Imágenes: JPEG
	- Audio: MP3

#### Nota

• Los nombres de los archivos multimedia no deben superar los 128 caracteres.

### Sintonizador/recepción/ transmisión

- Entrada de antena: coaxial de 75 ohmios (IEC75)
- DVB: DVB terrestre, DVB-T MPEG4 (sólo en algunos modelos)
- Sistema de televisión: DVB COFDM 2K/8K; PAL I, B/G, D/K; SECAM B/G, D/K, L/L'
- Reproducción de vídeo: NTSC, SECAM, PAL
- Banda de radio: hiperbanda, canal S, UHF, VHF

### Mando a distancia

- Tipo: PF01E09B
- Pilas: 2 AAA (tipo LR03)

### Alimentación

- Corriente de alimentación: 220-240 V, 50 Hz
- Consumo en modo de espera: < 0,3 W
- Temperatura ambiente: de 5 a 40 °C

### Soportes de televisor admitidos

Para montar el televisor, compre un soporte de televisor Philips o uno compatible con VESA. Para evitar daños a los cables y los conectores, deje al menos unos 5,5 cm desde la parte posterior del televisor.

#### Advertencia

• Siga todas las instrucciones que se proporcionan con el soporte de televisor. Koninklijke Philips Electronics N.V. no acepta ninguna responsabilidad por un soporte de televisor inadecuado que pueda causar accidentes, lesiones o daños.

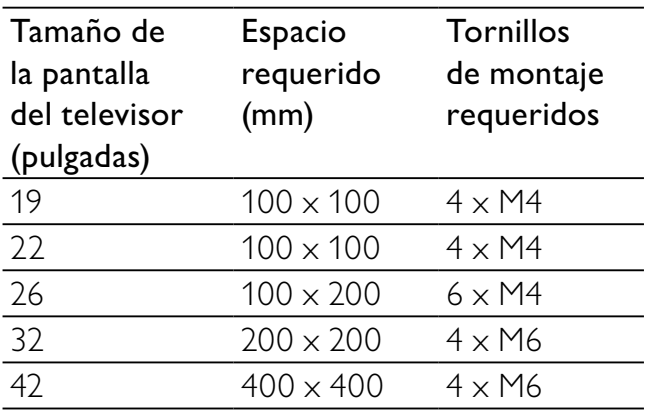

# 9 Solución de problemas

En esta sección se describen problemas comunes y las soluciones correspondientes.

### Problemas generales del televisor

#### El televisor no se enciende:

- Desconecte el cable de la toma de alimentación. Espere un minuto y vuelva a conectarlo.
- Compruebe que el cable esté bien conectado.

#### El mando a distancia no funciona correctamente:

- Compruebe que las pilas estén bien insertadas en el mando a distancia según la orientación de los polos +/-.
- Sustituya las pilas del mando a distancia si tienen poca carga o se han agotado.
- Limpie el mando a distancia y la lente del sensor del televisor.

#### La luz del modo de espera del televisor parpadea en rojo:

• Desconecte el cable de la toma de alimentación. Espere hasta que el televisor se enfríe antes de volver a conectar el cable de alimentación. Si se vuelve a producir el parpadeo, póngase en contacto con el servicio de atención al cliente de Philips.

#### Ha olvidado el código para desbloquear la función de bloqueo del televisor

• Introduzca '8888'.

#### El menú del televisor tiene un idioma incorrecto.

• Cambie el menú del televisor al idioma preferido.

Cuando se enciende o apaga el televisor, o se pone en modo de espera, se oye un crujido en el chasis del televisor:

• No es necesario realizar ninguna acción. Este crujido es la expansión y contracción normal del televisor cuando se enfría y se calienta. Esto no afecta al rendimiento.

### Problemas con los canales de televisión

#### Los canales instalados anteriormente no aparecen en la lista de canales:

Compruebe que está seleccionada la lista de canales correcta.

#### No se han encontrado canales digitales durante la instalación:

Compruebe que el televisor es compatible con la TDT o la TDC de su país. Consulte la lista de países en la parte posterior del televisor.

### Problemas con la imagen

#### El televisor está encendido, pero no hay imagen:

- Compruebe que la antena esté bien conectada al televisor.
- Compruebe que el dispositivo correcto esté seleccionado como la fuente de televisión.

#### Hay sonido pero no hay imagen:

Compruebe que los ajustes de imagen estén bien configurados.

#### La recepción del televisor desde la conexión de la antena es deficiente:

- Compruebe que la antena esté bien conectada al televisor.
- Los altavoces, los dispositivos de audio sin toma de tierra, las luces de neón, los edificios altos y otros objetos grandes pueden influir en la calidad de recepción. Si es posible, trate de mejorar la calidad de la recepción cambiando la orientación

de la antena o alejando los dispositivos del televisor.

• Si la recepción es deficiente sólo en un canal, realice un ajuste manual más preciso de dicho canal.

La calidad de imagen de los dispositivos conectados es mala:

- Compruebe que los dispositivos estén bien conectados.
- Compruebe que los ajustes de imagen estén bien configurados.

#### El televisor no ha guardado los ajustes de imagen:

Compruebe que la ubicación del televisor esté configurada en el ajuste de casa. Este modo ofrece la flexibilidad de cambiar y guardar ajustes.

#### La imagen no encaja en la pantalla; es demasiado grande o demasiado pequeña:

Utilice un formato de pantalla distinto.

#### La posición de la imagen no es correcta:

Las señales de imagen de ciertos dispositivos puede que no se ajusten correctamente a la pantalla. Compruebe la salida de la señal del dispositivo.

### Problemas de sonido

#### Hay imagen, pero no hay sonido en el televisor:

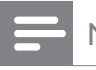

- Nota
- Si no detecta ninguna señal de audio, el televisor desactiva la salida de audio automáticamente; esto no indica un error de funcionamiento.
- Compruebe que todos los cables estén bien conectados.
- Compruebe que el volumen no sea 0.
- Compruebe que el sonido no se haya silenciado.
- Hay imagen, pero la calidad del sonido es mala:
- Compruebe que los ajustes de sonido estén bien configurados.

#### Hay imagen, pero el sonido sólo procede de un altavoz:

• Compruebe que el balance de sonido esté configurado en el centro.

### Problemas con la conexión HDMI

#### Hay problemas con los dispositivos HDMI:

- Tenga en cuenta que la compatibilidad con HDCP puede retrasar el tiempo que emplea un televisor en mostrar el contenido de un dispositivo HDMI.
- Si el televisor no reconoce el dispositivo HDMI y no se muestra ninguna imagen, pruebe a cambiar la fuente de un dispositivo a otro y vuelva otra vez a él.
- Si hay interrupciones intermitentes del sonido, compruebe que los ajustes de salida del dispositivo HDMI son correctos.
- Si está utilizando un adaptador HDMI-DMI o un cable HDMI-DVI, compruebe que hay un cable de audio adicional conectado a AUDIO L/R o AUDIO IN (sólo miniconector).

### Problemas con la conexión del ordenador

#### La pantalla del ordenador en el televisor no es estable:

- Compruebe si el ordenador admite la resolución y la frecuencia de actualización seleccionadas.
- Configure el formato de pantalla del televisor en Sin escala.

### Póngase en contacto con nosotros

Si no puede resolver el problema, consulte las preguntas más frecuentes sobre este producto en www.philips.com/support.

Si el problema sigue sin resolverse, póngase en contacto con el servicio de atención al cliente de Philips según se indica en el apéndice.

### Advertencia

• No trate de reparar el televisor usted mismo. Esto podría ocasionarle lesiones graves, producir daños irreparables en el producto o anular la garantía.

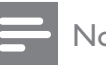

#### Nota

• Anote el modelo y número de serie del televisor antes de ponerse en contacto con Philips. Estos números están impresos en la parte posterior del televisor y en el embalaje.

# 10 Índice

### A

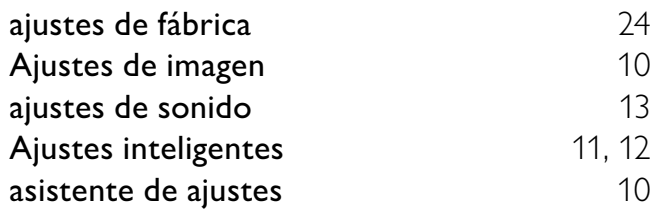

Í

### Índice de páginas 14

### B

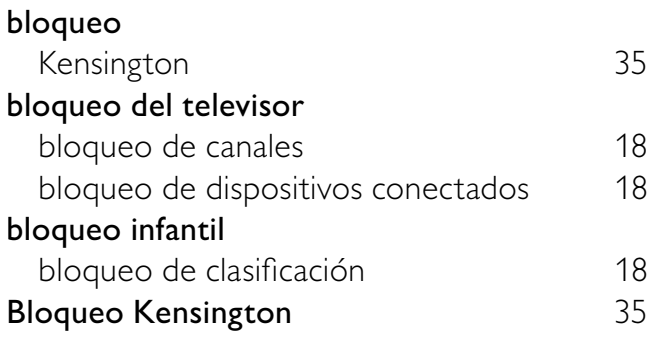

### C

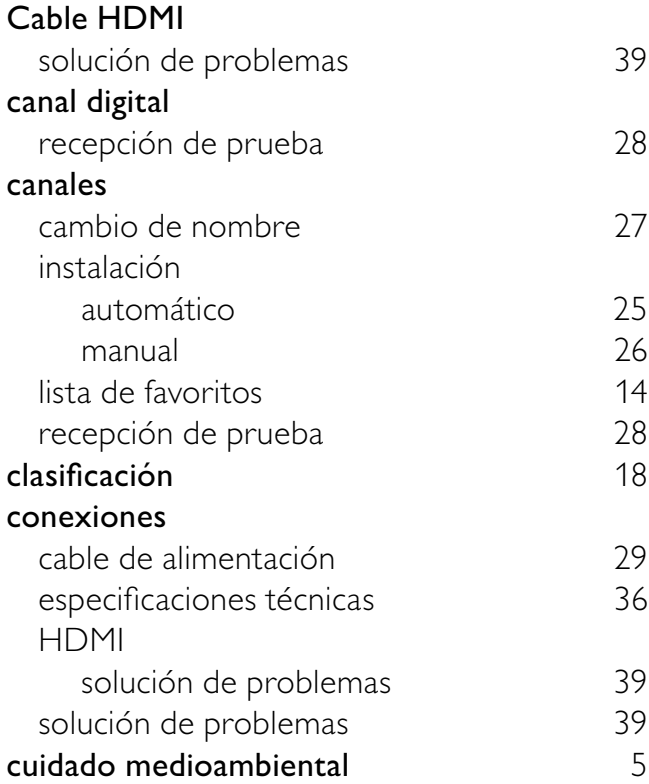

## D

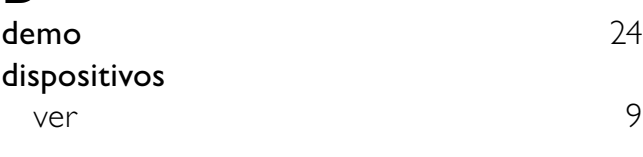

### E

### EasyLink

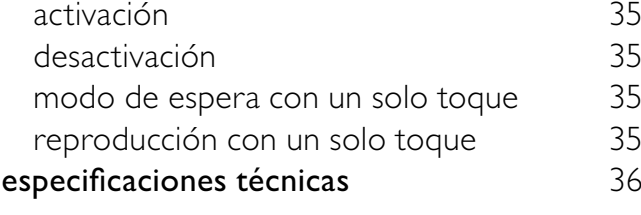

### F

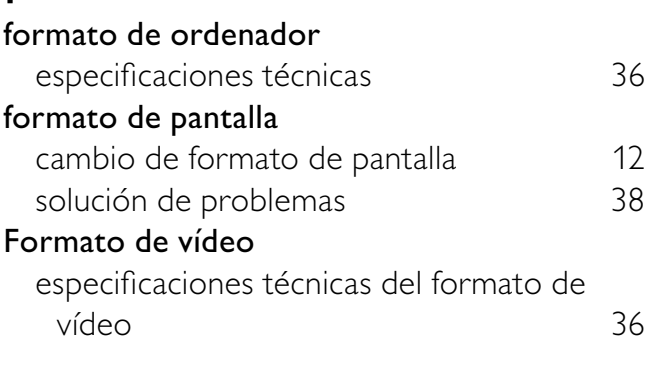

### I

### instalación de canales

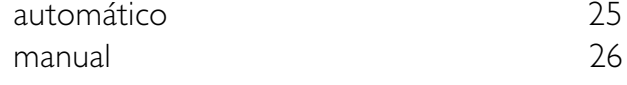

### L

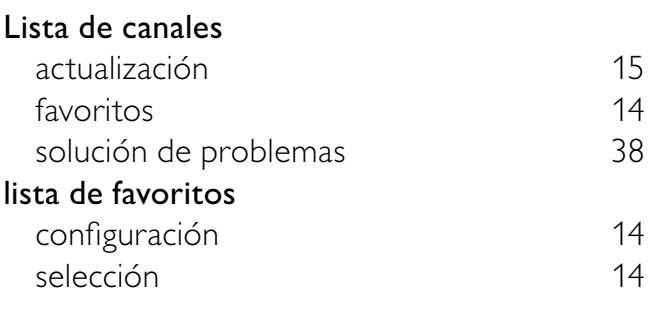

### M

### mando a distancia

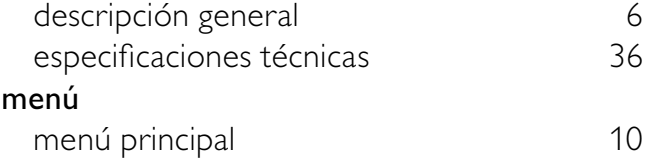

Español

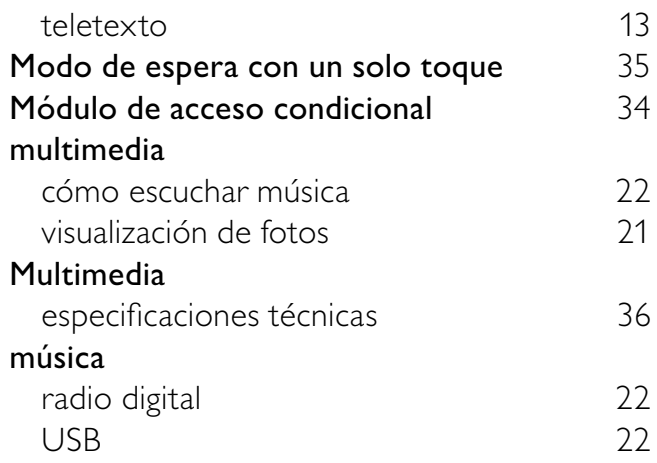

### $\overline{P}$

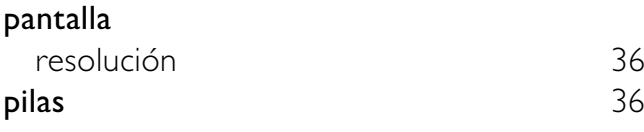

### $R$

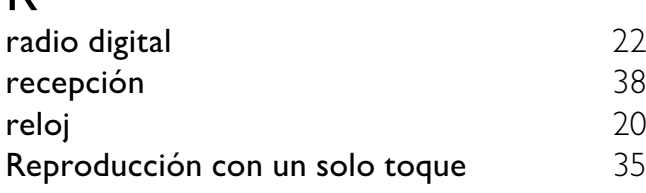

## $\overline{s}$

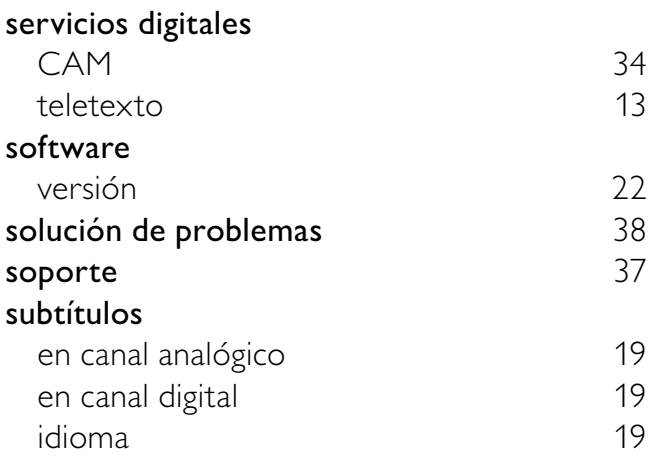

### $\bar{T}$

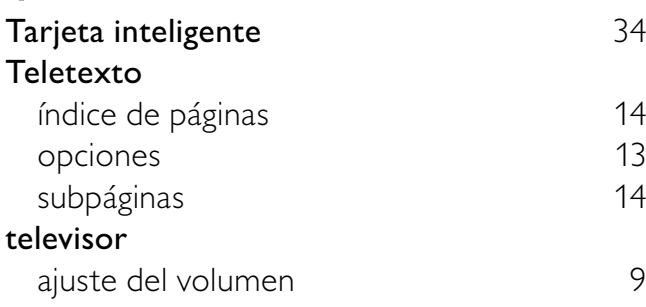

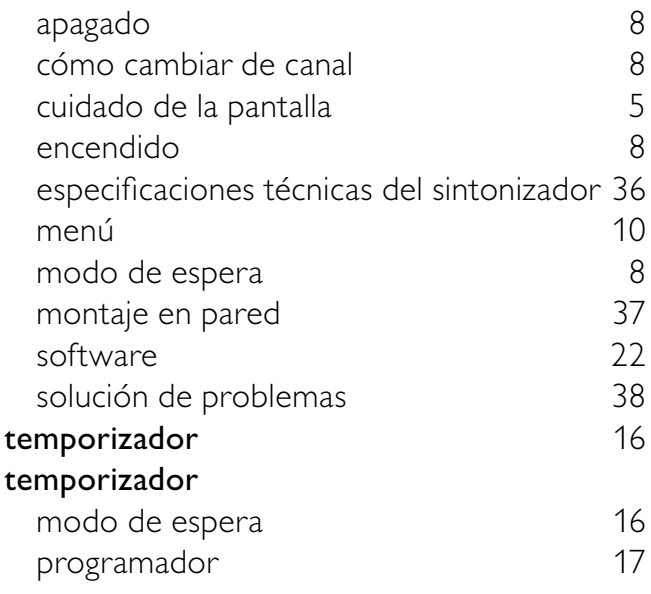

# $\overline{U}$ ubi

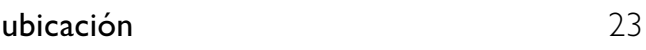

### $\overline{\mathsf{v}}$

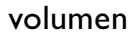

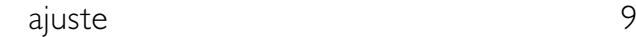

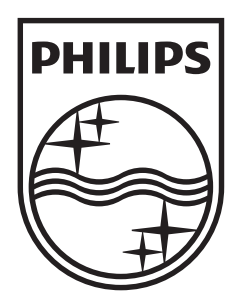

© 2009 Koninklijke Philips Electronics N.V. All rights reserved.